**A**L**IENWARE® M17x** 모바일 설명서

### 주, 주의 및 경고

주: 주는 컴퓨터의 활용도를 높이는 데 도움이 되는 중요한 정보입니다.

주의: 주의는 잠재적인 하드웨어 손상이나 데이터 손실 가능성이 있음을 나타내며 그러한 문제의 예방 방법을 설명합니다.

이 설명서의 내용은 고지 없이 변경될 수 있습니다.

경고: 경고는 재산 피해, 부상 또는 사망이 발생될 수 있는 위험 상황을 /!\ 나타냅니다.

© 2011 Dell Inc. 저작권 본사 소유.

Dell Inc. 의 사전 서면 승인 없이 어떠한 경우에도 이러한 자료를 무단 복제하는 것을 엄격히 금합니다.

본 설명서에 사용된 상표: Alienware, AlienFX 및 AlienHead 로고는 Alienware Corporation의 상표 또는 등록 상표입니다. Dell은 Dell Inc.의 상표입니다. Microsoft 및 Windows는 미국 및/또는 기타 국가에서 Microsoft Corporation의 상표이거나 등록 상표입니다. Intel 및 Intel SpeedStep은 미국 및 기타 국가에서 Intel Corporation의 등록 상표이며, Core는 미국 및 기타 국가에서 Intel Corporation 의 상표입니다. Blu-ray Disc는 Blu-ray Disc Association의 상표입니다. Bluetooth 는 Bluetooth SIG, Inc.가 소유한 등록 상표입니다. Phoenix FailSafe는 Phoenix Technologies Ltd.의 상표입니다.

본 설명서에서는 특정 회사의 마크나 제품 이름의 사실성을 입증하기 위해 기타 상표나 상호를 사용할 수도 있습니다. Dell Inc.는 자사가 소유하고 있는 것 이외의 타사 소유 상표 및 상표명에 대한 어떠한 소유권도 가지고 있지 않습니다.

- 규정 모델: P01E 규정 유형: P01E002
- P/N: KDT1W Rev. A01 2011 년 10월

본 제품은 미국 특허 및 Rovi Corporation 의 기타 지적소유권에 의해 보호되는 복제 방지 기술을 통합합니다. 역 엔지니어링 및 분해는 허용되지 않습니다.

## 차례

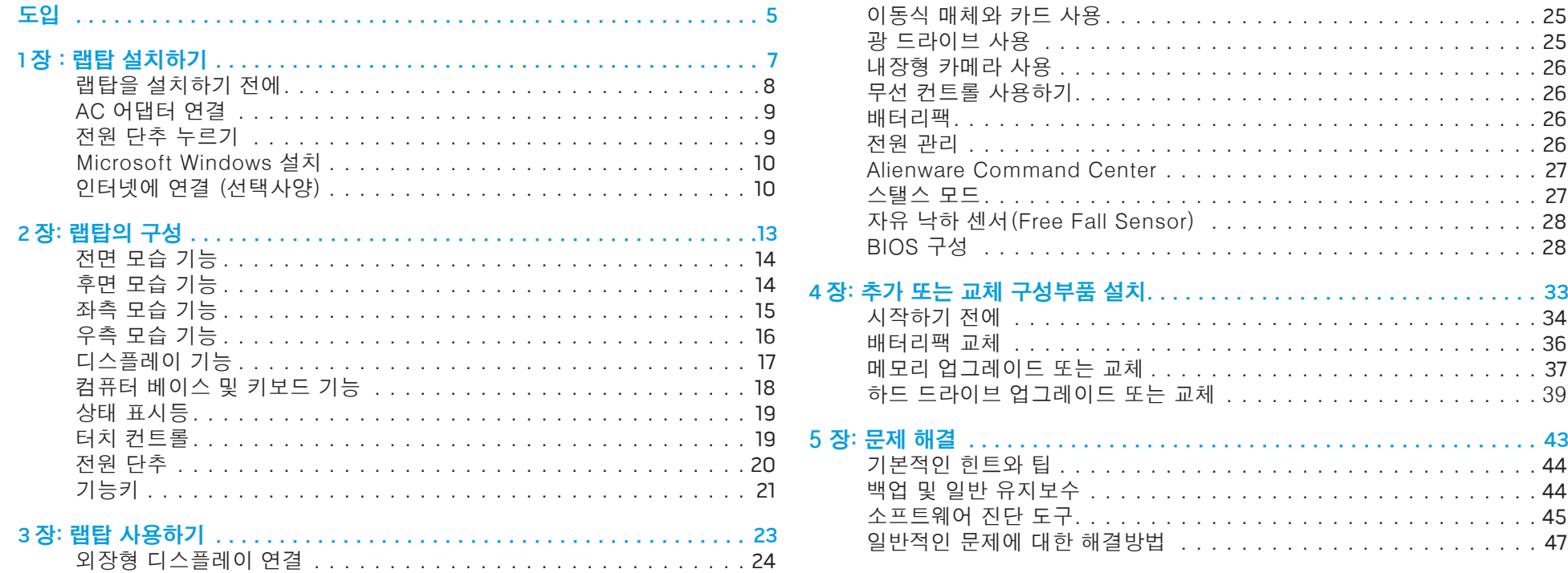

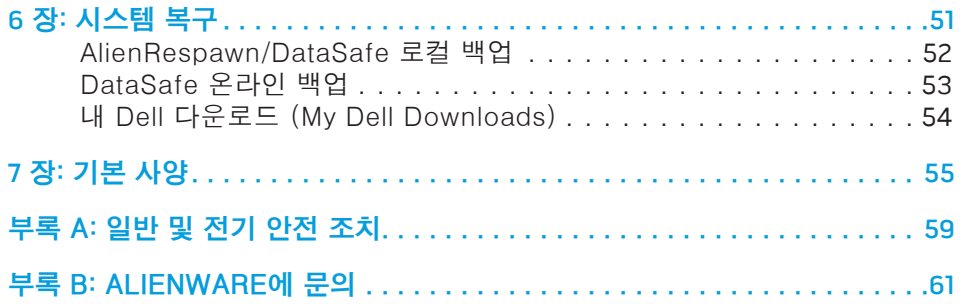

소중한 Alienware 고객 여러분께,

Alienware 제품군을 구매해주셔서 감사드립니다. 저희는 점차 증가되고 있는 고성능 컴퓨터 사용자인 여러분께 제품을 제공할 수 있게 된 것을 기쁘게 생각합니다.

컴퓨터를 정교하게 제작한 Alienware 기술자들은 귀하의 고성능 컴퓨터가<br>적절하게 최적화되어 있어 기능을 최대 수준으로 수행할 수 있을 것이라 적절하게 최적화되어 있어 기능을 최대 수준으로 수행할 수 있을 것이라 확신합니다. 저희는 다음과 같은 확고한 단 하나의 제작하고 있습니다: 자신이 사용할 제품을 만들 듯이 모든 제품을 제작한다 (Build It As If It Were Your Own). 기술자들은 여러분의 새로운 컴퓨터가 매우 높은 기준을 충족시키거나 능가하게 될 때까지 끊임없이 노력할 것입니다!

저희는 고객 여러분이 최고 수준의 성능을 경험하실 수 있도록 컴퓨터에 대한 광범위한 검사를 수행하였습니다. 표준 번인 (burn-in) 기간 이외에, 컴퓨터는 종합적인 성능 벤치마크와 같은 실제적인 도구를 사용하여 평가를 받았습니다.

저희는 여러분께 새로운 고성능 컴퓨터를 경험해볼 수 있는 기회를 제공해 드리고 있습니다. 문의사항이 있거나 문제가 있는 경우 주저하지 마시고 이메일을 보내거나 Alienware 에 전화주십시오. 모든 직원들은 새로운 기술에 대한 고객 여러분의 큰 관심을 함께하며, Alienware 가 고객 여러분을 위해 컴퓨터를 제작한 만큼 새로운 컴퓨터를 사용하는 즐거움을 경험하시기를 희망합니다.

감사합니다.

Alienware 전직원 올림

#### <span id="page-4-0"></span> $75$  ANAT $15$

도입

도입 | 5

### <span id="page-6-0"></span>**CHAPTER TO A PORTANG 1: SETTING YOUR LAPTOP IS LOW YOUR LAPTER TO A POWER LAPTER TO A POWER LAPTER** 1 장 : 랩탑 설치하기

## <span id="page-7-0"></span>랩탑을 설치하기 전에

#### Alienware® M17x 구입을 축하드립니다!

새로운 랩탑을 연결하기 전에 모든 안전 및 설치 지침을 읽으십시오. 사용자에게 배송된 상자를 열고 모든 구성부품을 주의하여 꺼내십시오. 랩탑이나 구성부품을 설치하기 전에 배송 과정에서 발생되었을 수 있는 실제적인 손상이 있는지 모든 품목을 검사하십시오. 손상된 품목이 있는 경우, 출하된 제품을 받는 즉시 고객 서비스에 손상된 품목을 보고하도록 하십시오. 출하된 제품을 수령한 후 처음 5 일 이내에 배송중 발생된 손상을 보고해야 하며 그렇지 않을 경우 사용자의 손상 보고는 인정되지 않습니다.

랩탑이나 구성부품을 설치하기 전에 배송 상자에 포함된 송장을 참조하여 주문한 모든 품목이 있는지 확인하십시오. 누락된 구성부품이 있는 경우 출하된 제품 수령후 5일 이내에 고객 서비스에 보고하십시오. 출하된 제품을 수령한 후 5일 이후에 누락된 품목의 발생을 보고할 경우 이는 인정되지 않습니다. 확인해야 하는 가장 일반적인 품목은 다음과 같습니다:

- 랩탑 및 전원 케이블과 AC 어댑터
- 랩탑 바닥에 위치하는 Microsoft CD키
- 전원 케이블과 비디오 케이블을 포함한 모니터 (주문한 경우)
- 키보드 (주문한 경우)
- 마우스 (주문한 경우)
- 멀티미디어 스피커 및 서브우퍼 (주문한 경우)
- 조이스틱 컨트롤러 (주문한 경우)

주변장치 케이블을 랩탑에 연결하려면 작은 일자 및/또는 십자 스크류드라이버가 필요할 수 있습니다.

## 제품 설명서 및 매체

Alienware® 랩탑과 함께 제공되는 설명서는 새로운 랩탑의 기능을 살펴보면서 발생될 수 있는 다수의 질문들에 답변을 제공할 수 있도록 구성되어 있습니다.<br>나중에 질문에 답하거나 답변과 해결 방법을 찾는데 도움을 주기 위해 필요한 나중에 질문에 답하거나 답변과 해결 방법을 찾는데 도움을 주기 위해 기술 정보 또는 일반적인 사용은 설명서를 참조할 수 있습니다. 랩탑과 함께 포함된 매체는 설명서의 특정 항목들에서 언급되어 있으며 작업을 완료하는데 필요할 수 있습니다. 당사의 기술 지원 직원이 사용자에게 지원을 제공하기 위해 항시 대기하고 있습니다.

랩탑 놓기

경고: 랩탑을 방열기나 환풍구 근처에 두지 마십시오. 랩탑을 캐비넷에  $\bigwedge$ 둔 경우, 적절한 환풍이 제공되도록 하십시오. 랩탑을 습기가 많은 곳이나 비나 물에 노출될 수 있는 곳에 두지 마십시오. 랩탑에 액체를 엎지르지 않도록 주의하십시오.

랩탑을 놓을 때, 다음을 확인하십시오:

- 랩탑이 평평하고 안정적인 표면에 놓여 있어야 합니다.
- 전원 및 기타 케이블 커넥터가 랩탑과 벽면 사이 또는 다른 물체 사이에 끼지 않아야 합니다.
- 랩탑의 앞면, 뒷면 또는 아래에 기류를 차단할 수 있는 물체를 놓지 마십시오.
- 광 드라이브 및 다른 외장 스토리지 드라이브를 손쉽게 사용할 수 있도록 충분한 여유 공간을 두고 랩탑을 설치해야 합니다.

## <span id="page-8-0"></span>AC 어댑터 연결 The Contract Telecommunication AC 전원 단추 누르기

경고: AC 어댑터는 전세계 모든 전원 콘센트와 적절하게 작동됩니다. 그러나, 전원 커넥터와 전원 스크립은 국가마다 차이가 있습니다. 부적합한 케이블을 사용하거나 케이블을 전원 스트립이나 전원 콘센트에 부적절하게 연결하면 화재나 장치 손상이 발생될 수 있습니다.

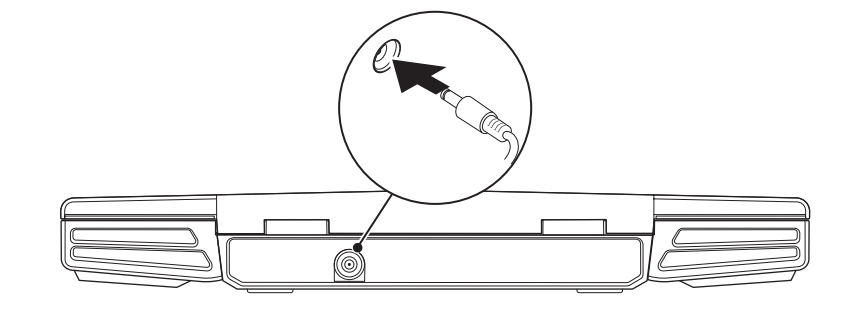

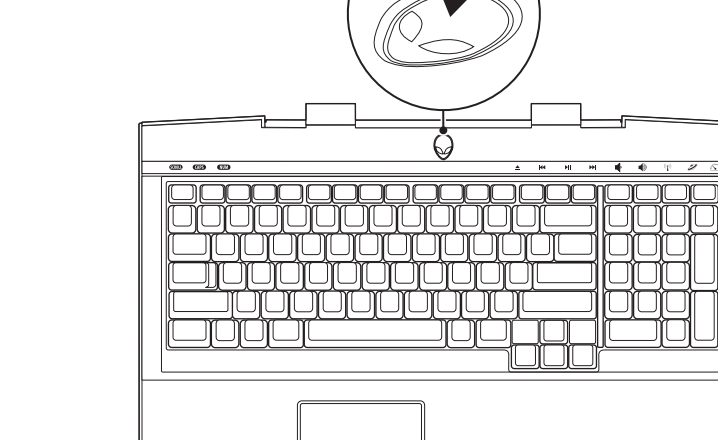

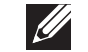

주: 최대 수준의 게임 성능을 확보하려면 랩탑에 AC 어댑터를 연결해야 합니다.

## <span id="page-9-0"></span>Microsoft Windows 설치

#### 주의: 운영 체제의 설정 과정을 방해하지 마십시오. 방해할 경우 컴퓨터를 사용하지 못할 수 있습니다.

컴퓨터는 주문시 요청한 운영 체제로 사전 구성되어 있습니다. 남은 설정을 구성하려면, 화면의 지시사항을 따르십시오.

- 주: 컴퓨터의 최적의 성능을 위해, support.dell.com 에서 컴퓨터에 사용  $\mathscr{Q}$ 가능한 최신 BIOS 및 드라이버를 다운로드하고 설치할 것을 권장합니다.
- 주: 운영 체제 및 기능에 대한 자세한 정보는 support.dell.com/MyNewDell 을 참조하십시오.
- 주: Microsoft Windows를 설치하자 마자 전체 시스템 백업을 생성할 것을 권장합니다. 전체 시스템 백업을 생성하려면, [52](#page-51-1) 페이지의 "AlienRespawn/ DataSafe 로컬 백업"을 참조합니다.

## 인터넷에 연결 (선택사양)

### 유선 연결 설치

- 전화 접속 연결을 사용할 경우, 인터넷 연결을 설정하기 전에 전화 회선을 선택사양인 외부 USB 모뎀 및 벽면 전화 잭에 연결합니다.
- DSL이나 케이블/위성 모뎀 연결을 사용하는 경우, 해당 ISP 또는 휴대전화 서비스에 연락하여 설치 지시사항을 확인하십시오.

유선 인터넷 연결 설정을 완료하려면, 11 페이지의 "인터넷 연결 설정" 지시사항을 참조하십시오 .

#### 무선 연결 설정

- 주: 무선 라우터를 설정하려면, 라우터와 함께 제공된 설명서를  $\mathscr{A}$ 참조하십시오.
- 무선 인터넷 연결을 사용하기 전에 사용자의 무선 라우터에 연결해야 합니다.

무선 라우터에 대한 연결을 설치하려면:

- 1. 컴퓨터에 무선이 활성상태인지 확인하십시오.
- 2. 열려있는 모든 파일을 저장하고 닫은 다음 열려있는 모든 프로그램을 종료하십시오.
- $3.$  시작 ◈→ 제어판→ 네트워크 및 공유 센터→ 네트워크 연결을 클릭하십시오.
- 4. 설치를 완료하려면 화면의 지시사항을 따르십시오.

#### 인터넷 연결 설정

인터넷서비스 공급자 (ISPs) 와 ISP 제공 방식은 국가마다 차이가 있습니다. 해당 국가에서 이용 가능한 ISP 제공 방식은 인터넷 서비스 공급자 (ISP)에게 문의하십시오.

현재 인터넷에 연결할 수 없으나 과거에 연결이 성공적으로 완료된 경우, 인터넷 서비스 공급자 (ISP)의 서비스가 정지된 상태일 수 있습니다. 해당 ISP에 문의하여 서비스 상태를 확인하거나 나중에 연결을 다시 시도하십시오.

ISP 정보를 사용할 준비가 완료되었습니다. ISP 정보를 확보하지 못한 경우, 인터넷에 연결 마법사를 사용하면 ISP 정보를 획득할 수 있습니다.

- 1. 열려있는 모든 파일을 저장하고 닫은 다음 열려있는 모든 프로그램을 종료하십시오.
- 2. 시작 <mark>↔ → 제어판</mark>을 클릭합니다.
- 3. 네트워크 및 인터넷→ 네트워크 및 공유 센터→ 연결 또는 네트워크 설치→ 인터넷에 연결을 클릭합니다.

인터넷에 연결 창이 나타납니다.

- 주: 선택할 연결 유형을 알지 못하는 경우, 선택 방법을 클릭하거나 ISP  $\mathscr{U}$ 에 문의하십시오.
- 4. 화면의 지시사항을 따르고 ISP에서 제공하는 설치 정보를 사용하여 설치를 완료하십시오.

#### 2 장: 랩탑의 구성 | 13

## <span id="page-12-0"></span>2 장: 랩탑의 구성 **JENTUA IDEN CETC EN NTANNA SINNYOL.**

이 장은 다양한 기능에 익숙해지고 그러한 기능을 신속하게 구동하고 실행할 수 있도록 새로운 랩탑에 대한 정보를 제공합니다.

## <span id="page-13-0"></span>전면 모습 기능

후면 모습 기능

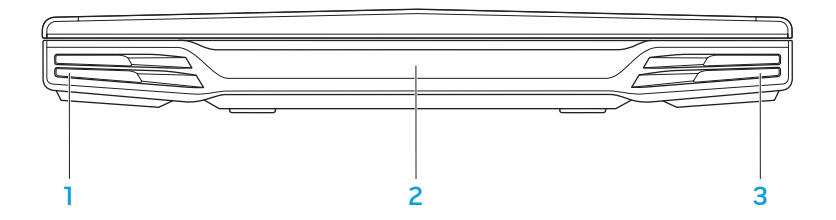

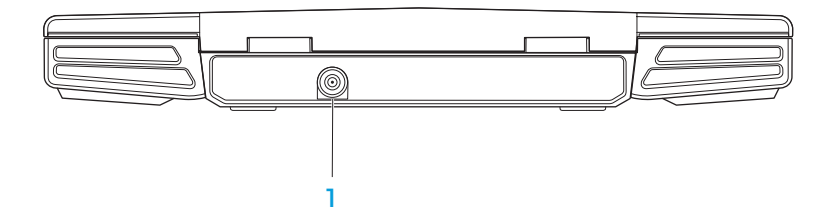

- 8쪽 스피커 오른쪽 스피커와 함께 고품질의 스테레오 사운드를 제공합니다.
- 2 사용자 포트 적외선을 이용해 장치에 연결합니다.
- 3 **오른쪽 스피커** 왼쪽 스피커와 함게 고품질의 스테레오 사운드를 제공합니다.

1 AC 어댑터 커넥터 - AC 어댑터를 연결해 컴퓨터에 전원을 공급하고 배터리를 충전합니다.

## <span id="page-14-0"></span>좌측 모습 기능

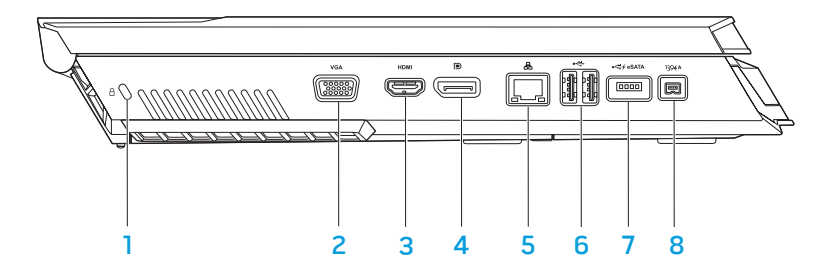

│<mark>凸│보안 케이블 슬롯</mark> —컴퓨터에 시중에서 판매하는 보안 케이블을 장착하는데 사용됩니다.

주: 보안 케이블을 구입하기 전에 컴퓨터의 보안 케이블 슬롯에 맞는지 확인하십시오.

- 2 VGA VGA 커넥터 모니터 또는 프로젝터와 같은 비디오 장치에 연결합니다.
- 3 H<sup>om</sup> HDMI 커넥터 오디오와 비디오 신호를 TV에 연결합니다. 주: 장착된 스피커 없이 모니터에 연결할 경우, 비디오 신호만 읽습니다.
- <sub>⊦</sub> D │ <mark>디스플레이 포트 커넥터</mark> —컴퓨터를 디스플레이 포트가 있는 외부 모니터 또는 프로젝터에 연결합니다.
- \_<mark>品」 네트워크 커넥터</mark> —컴퓨터를 네트워크 또는 광대역 장치에 연결합니다.
- <mark>•<del>♡</del> JUSB 커넥터 (2개)</mark>—마우스, 키보드, 프린터, 외장형 드라이브, MP3 플레이어와 같은 USB 장치에 연결합니다.
- <mark>'≪#esATA USB/eSATA 콤보 커넥터와 USB 전원 공유</mark>—eSATA 호환 스토리지 장치 (예를 들면 외장형 하드 드라이브 또는 광 드라이브) 또는 USB 장치 (예를 들면 마우스, 키보드, 프린터, 외장형 드라이브, 또는 MP3 플레이어)에 연결합니다. USB 전원 공유 기능을 이용해 컴퓨터가 꺼져 있거나 대기 모드일 때 USB 장치를 충전할 수 있습니다. USB 장치를 충전하는 동안 컴퓨터를 끈 경우, 장치는 충전을 중단합니다. 충전을 계속하려면, USB 장치를 분리한 다음 다시 연결합니다.

주: 특정 USB 장치는 컴퓨터가 꺼져 있거나 대기 모드일 때 충전되지 않을 수 있습니다. 이러한 경우, 컴퓨터를 켜 장치를 충전합니다.

<mark>.<sup>1394 A </mark> IEEE 1394 A 커넥터 — 디지털 비디오 카메라와 같은 고속 직렬</mark></sup> 멀티미디어에 연결합니다.

## <span id="page-15-0"></span>우측 모습 기능

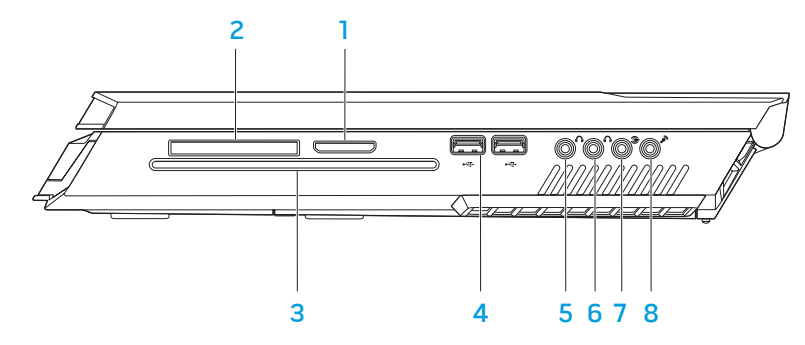

- 1 **8-in-1 매체 카드 리더** 디지털 사진, 음악, 비디오, 문서를 신속하고 간편하게 보고 공유할 수 있는 방법을 제공합니다.
- 2 ExpressCard 슬롯 추가 메모리, 유선 및 무선 통신, 멀티 미디어, 보안 기능에 대한 지원을 제공합니다. 이 슬롯은 54 mm Express cards를 지원합니다.

주: ExpressCard 슬롯은 ExpressCards 전용으로 설계되었습니다. 이 슬롯은 PC 카드를 지원하지 않습니다.

3 **광 드라이브** — 표준 크기 (12 cm) 의 CD, DVD, Blu-ray 디스크 (택사양) 만 재생 또는 기록합니다. 디스크를 삽입할 때에는 그림이나 글씨가 있는 면이 위를 향하고 있는지 확인합니다. 추가 정보는 25 페이지의 "광 드라이브 사용"을 참조하십시오.

- $\overline{+}$ USB 커넥터 (2개) 마우스, 키보드, 프린터, 외장형 드라이브, MP3 플레이어와 같은 USB 장치에 연결합니다.
- 5  $\sqrt{2}$  오디오 출력/헤드폰 커넥터 전면 L/R 스피커 또는 헤드폰을 연결합니다.
- 6 ◯ <mark>◯ 오디오 출력/헤드폰 커넥터</mark> 중앙 스피커/서브우퍼 또는 헤드폰을 연결합니다.
- $\circled{\color{white} \bullet}$  후면 L/R 서<mark>라운드 커넥터</mark> 후면 L/R 서라운드 스피커를 연결합니다.
- 8  $\boxed{\mathscr{S}}$  오디오 입력/마이크로폰 커넥터 음성 입력인 경우에는 마이크로폰에 연결하거나 오디오 입력인 경우에는 사운드나 전화 프로그램에 연결합니다.

<span id="page-16-0"></span>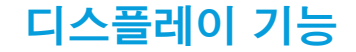

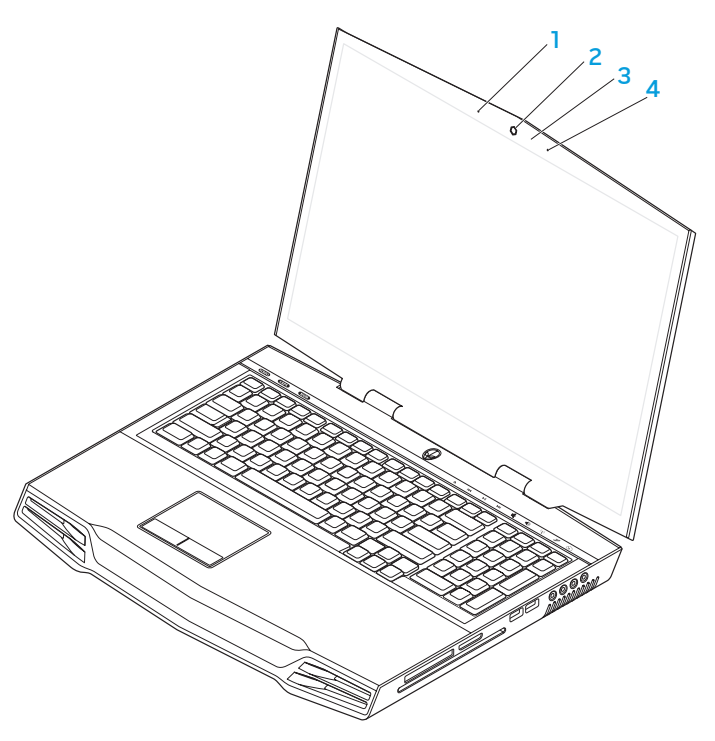

- 1 **왼쪽 디지털 어레이 마이크로폰**—비디오 채팅 및 음성 녹음을 위한 고품질의 사운드를 제공하기 위해 오른쪽 디지털 어레이 마이크로폰과 연결합니다.
- 2 카메라-비디오 캡처, 회의, 채팅을 위한 내장형 카메라
- 3 카메라 작동 표시등 카메라를 켜고 끌 때 표시됩니다.
- 4 오른쪽 디지털 어레이 마이크로폰 비디오 채팅 및 음성 녹음을 위한 고품질의 사운드를 제공하기 위해 왼쪽 디지털 어레이 마이크로폰과 연결합니다.

## <span id="page-17-0"></span>컴퓨터 베이스 및 키보드 기능

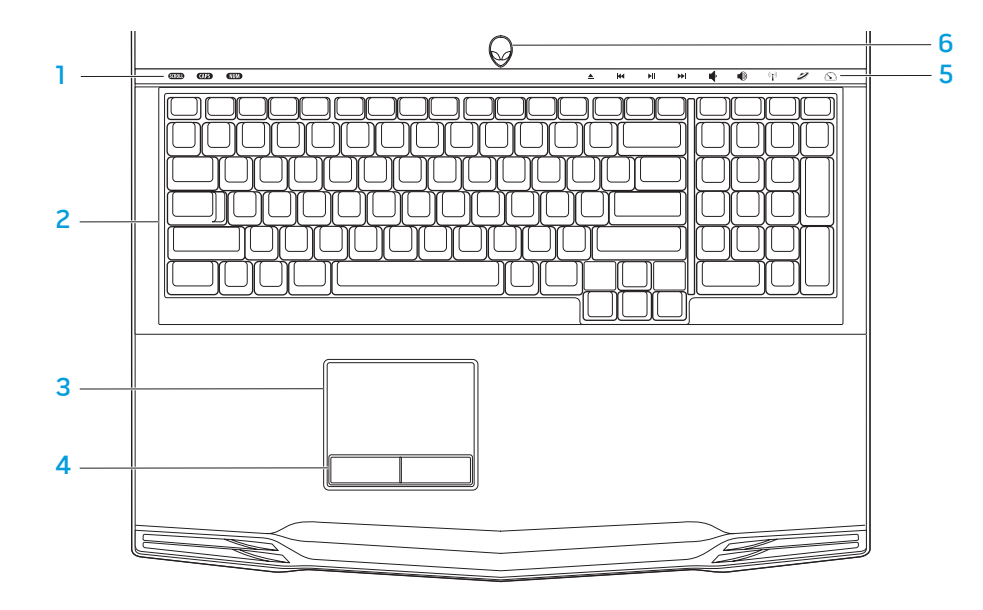

- 1 상태 표시등 (3) Scroll Lock, Caps Lock, 또는 Number Lock 표시등을 켜고 끌 때 표시됩니다.
- <span id="page-17-1"></span>2 키보드 — 백라이트 키보드는 키의 모든 기호에 조명을 제공하여 어두운 환경에서도 가시성을 제공해줍니다.
- 3 터치패드 패드 표면을 두드려서 커서를 이동하고, 선택한 항목을 드래그하거나 이동하고, 왼쪽 단추를 클릭할 수 있는 마우스 기능을 제공합니다.
- 4 터치패드 단추 (2) 마우스와 같이 왼쪽 단추와 오른쪽 단추 기능을 제공합니다.
- 5 터치 컨트롤 (9) 터치 컨트롤을 터치해 관련 기능을 실행합니다. 추가 정보는 [19](#page-18-1) 페이지의 "터치 컨트롤"을 참조하십시오.
- 6 **전원 단추** 누르면 컴퓨터가 켜지거나 꺼집니다. 추가 정보는 [20](#page-19-1) 페이지의 "전원 단추"를 참조하십시오.

## <span id="page-18-0"></span>상태 표시등

페이지의 "컴퓨터 베이스 및 키보드 기능"을 참조하십시오.

<span id="page-18-1"></span>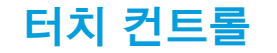

3개의 상태 표시등이 키보드의 왼쪽 상단에 위치합니다. 정확한 위치는 [18](#page-17-1) 터치 컨트롤은 키보드의 상단에 위치합니다. 정확한 위치는 [18](#page-17-1) 페이지의 "컴퓨터 베이스 및 키보드 기능"을 참조하십시오. 활성화하려면, 원하는 컨트롤을 가볍게 터치합니다. 선택을 확인하기 위해 컨트롤이 일시적으로 점등됩니다.

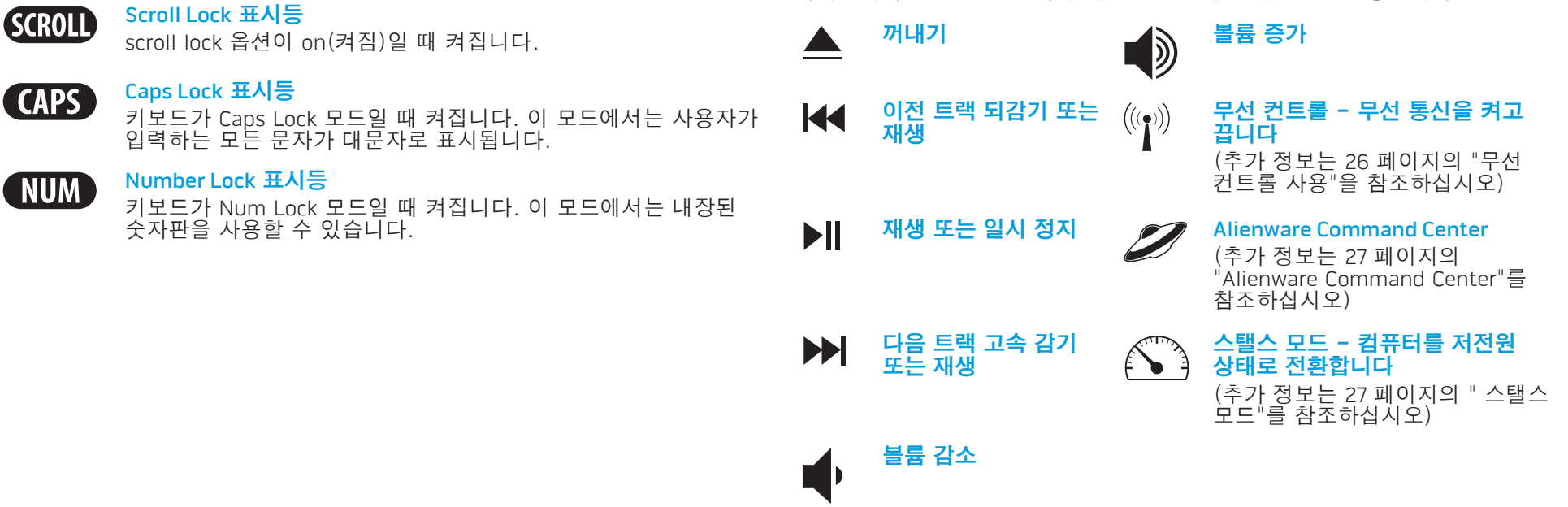

<span id="page-19-1"></span><span id="page-19-0"></span>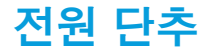

전원 단추를 프로그래밍해 운영 체제 종료 또는 대기 모드 입력과 같은 작업을 수행할 수 있습니다. 이 단추를 프로그래밍 하는 방법에 대한 세부사항은 Microsoft® Windows® 운영 체제의 제어판에 있는 **전원 옵션**을 참조하십시오.

전원 단추는 연결쇠 덮개의 중앙에 위치합니다. 정확한 위치는 [18](#page-17-1) 페이지의 "컴퓨터 베이스 및 키보드 기능"을 참조하십시오.

AlienHead 테두리 색상은 전원 상태를 나타냅니다. 전원 상태를 나타내는 색상은 AlienFX® 소프트웨어를 통해 변경이 가능합니다.

#### AC 어댑터에서:

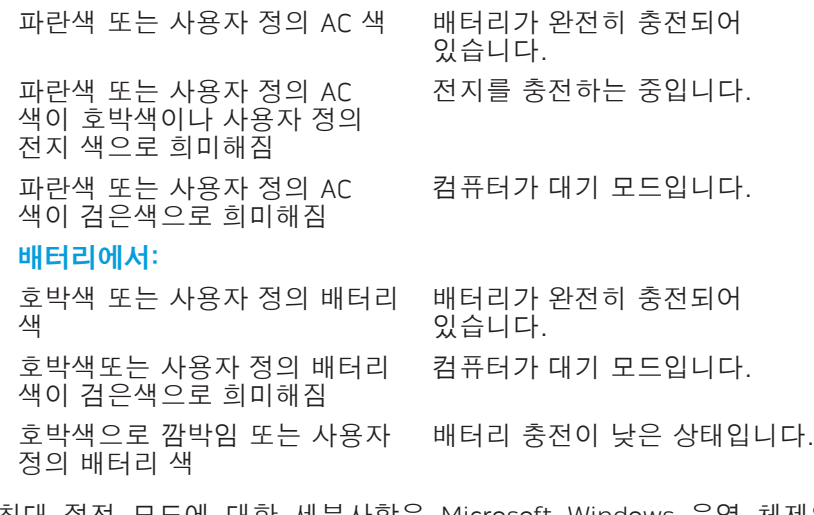

대기 및 최대 절전 모드에 대한 세부사항은 Microsoft Windows 운영 체제의 제어판에 있는 **전원 옵션**을 참조하십시오.

<span id="page-20-0"></span>기능키

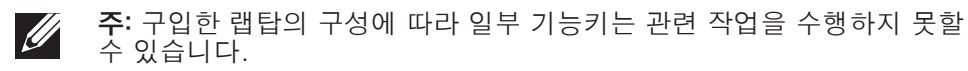

<Fn> 키는 키보드 하단 왼쪽 모서리 근처에 위치해 있으며 다른 키와 함께 사용해 특정 기능을 활성화합니다. <Fn> 키를 아래에 기술한 키와 함께 누릅니다:

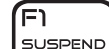

#### FI – 시스템 대기 모드

시스템 대기 모드를 활성화하려면 <Fn><F1>을 누릅니다. 시스템 대기 모드에서, 디스플레이와 선택한 장치는 에너지 소비를 줄일 수 있도록 꺼지게 됩니다.

ſF2  $\overline{\phantom{a}}$ 

**MUTE** 

ſF4 I۵

### F2 – 배터리 상태 검사 및 배터리 충전 비활성/활성

배터리 상태 측정기, 배터리 충전 비활성 기능 및 배터리 충전 활성 기능을 상호 전환하려면 <Fn><F2>을 누릅니다.

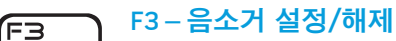

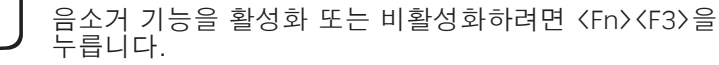

#### F4 – 디스플레이 밝기 증가

디스플레이의 밝기를 증가하려면 <Fn><F4>을 누릅니다.

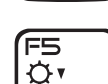

#### F5 – 디스플레이 밝기 감소

디스플레이의 밝기를 감소하려면 <Fn><F5>을 누릅니다.

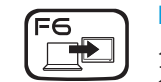

ſF7 GFX

### F6 – 바탕화면 확장

사용 가능한 다양한 외부 디스플레이 옵션을 동시에 또는 개별적으로 전환하려면 <Fn><F6>을 누릅니다.

### F7 – 디스플레이 모드

외부 디스플레이가 연결된 경우 클론 모드와 확장 바탕화면 모드를 상호 전환하려면 <Fn><F7>를 누릅니다.

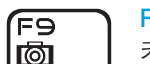

#### F9 – 카메라 켜짐/꺼짐

카메라를 끄거나 켜려면 <Fn><F9>을 누릅니다.

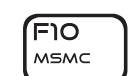

וו=ו∕ ALIEN FX

ה Fו) T-PAD

#### F10 – Microsoft 이동 센터 켜짐/꺼짐

Microsoft 이동 센터 응용프로그램을 시작하거나 닫으려면 <Fn><F10>을 누릅니다.

#### F11 – AlienFX® 켜짐/꺼짐

AlienFX 조명을 활성화 또는 비활성화하려면 <Fn><F11>을 누릅니다.

#### F12 – 터치패드 켜짐/꺼짐

터치패드 기능과 터치패드 주변의 조명을 활성화하거나 비활성화하려면 <Fn><F12>을 누릅니다. 터치패드 기능이 꺼져 있을 때, 컴퓨터가 Windows® 운영 체제로 재부팅되거나 대기 또는 최대 절전 모드에서 재개되는 동안 터치패드는 3~5 초 정도 일시적으로 작동합니다.

#### 2 장: 랩탑의 구성

## <span id="page-22-0"></span> $T$ enter 1955 in 1955  $T$ nter 1955 in 1955 in 1956 in 1957 in 1958 in 1958 in 1958 in 1958 in 1958 in 1958 in 1958 in 1958 in 1958 in 1958 in 1958 in 1958 in 1958 in 1958 in 1958 in 1958 in 1958 in 1958 in 1958 in 1958 in

## 3 장: 랩탑 사용하기

## <span id="page-23-0"></span>외장형 디스플레이 연결

보다 큰 크기로 볼 수 있게 구성하여 컴퓨팅 환경을 향상시키고자 하는 경우 또는 해상도를 확대하고자 하는 경우, 독립형 모니터, LCD TV 또는 프로젝터와 같은 외장형 디스플레이를 연결할 수 있습니다.

## 디스플레이 연결하기

컴퓨터 및 디스플레이에 있는 사용 가능한 커넥터에 따라 적절한 케이블을 사용합니다. 컴퓨터 및 디스플레이에 있는 커넥터를 확인하려면 아래의 표를 참조하십시오.

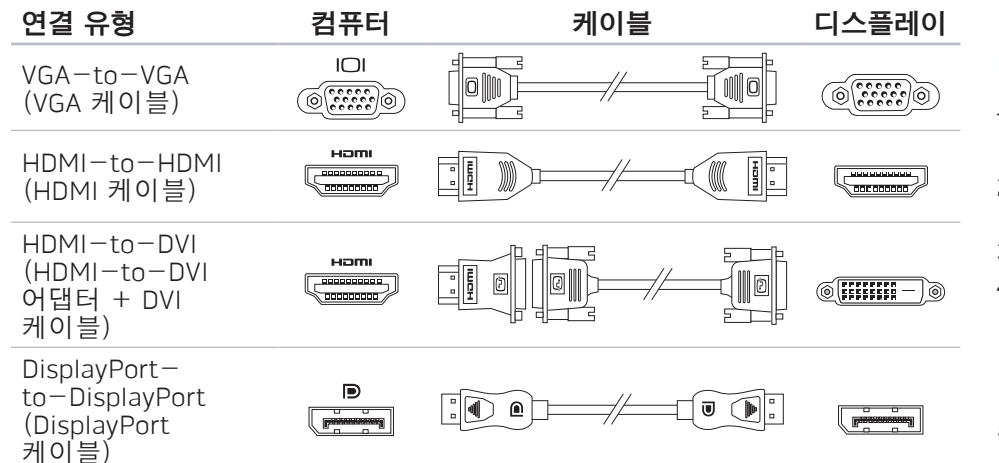

- 랩탑 끄기.
- 2. 디스플레이를 끄고 전원 공급장치에서 분리합니다.
- 3. Alienware 랩탑에 있는 DisplayPort, HDMI 또는 VGA 커넥터에 디스플레이 케이블의 한쪽 끝을 연결합니다.
- 4. 케이블의 다른 쪽 끝을 디스플레이의 동일한 커넥터에 연결합니다.
- 5. 필요한 경우, 전원 케이블의 한쪽 끝을 디스플레이의 전원 커넥터에 연결합니다.
- 6. 전원 케이블의 다른 쪽 끝을 접지된 3구 전원 스트립이나 벽의 콘센트에 연결합니다.
- 7. 랩탑을 켠 후 디스플레이를 켭니다.

## 바탕화면 확장

- 1. 외장형 디스플레이가 연결된 상태에서, 바탕화면을 마우스 오른쪽 단추로 클릭하고 **개인화**를 선택합니다.
- 2. 화면의 왼쪽 상단 부분에서 프로젝터 또는 기타 외장형 디스플레이 연결을 선택합니다.
- 3. 디스플레이 연결을 클릭합니다.
- 4. 화면에 나타나는 아래의 옵션을 선택합니다:
	- 모든 디스플레이에 있는 내 디스플레이 복제 (미러링)
	- 각 디스플레이에 있는 내 바탕화면의 다른 부분 표시 (확장)
	- 외장형 디스플레이에 있는 내 바탕화면만 표시
- 5. 적용을 클릭하여 변경사항을 적용한 후, 디스플레이 설정 제어판을 종료하려면 확인을 클릭합니다.

## <span id="page-24-0"></span>이동식 매체와 카드 사용

아래의 안전 조치를 준수하십시오:

Express 카드 또는 매체 카드 슬롯에 삽입된 Express 카드 또는 매체 카드 (SD/ MMC/MS 카드)가 없는 경우, 랩탑과 함께 제공된 보호용 카드가 미사용 슬롯에 삽입되어 있는지 확인하십시오. 보호용 카드는 슬롯을 사용하지 않을 때 먼지와 다른 물질이 유입되지 않도록 보호합니다. 보호용 카드를 삽입할 때, 정확한 면이 위를 향하는지 확인하십시오 (일부 보호용 카드는 화살표로 표시). 보호용 카드를 거꾸로 삽입하는 경우 랩탑이 손상될 수 있습니다.

## 광 드라이브 사용

랩탑에는 슬롯 로드 광 드라이브가 있습니다. 주문한 구성에 따라 랩탑에는 다음과 같은 드라이브 종류 중 하나가 있을 수 있습니다. 이러한 로고는 각각의 드라이브의 기능과 매체 호환성을 나타내는데 사용됩니다.

DVD±R/W Dual Layer (DL) 라이터

DVD±R/W 드라이브는 CD-ROM, CD-R, CD-R/W, DVD, DVD+R/W 및 DVD-R/W 매체를 읽을 수 있습니다.

DVD±R/W 드라이브는 CD-R, CD-RW, DVD+R/W, DVD-R/W 및 DVD+R Dual Layer (DL) 매체에 기록도 가능합니다.

Blu-ray 드라이브는 CD-ROM, CD-R, CD-R/W, DVD, DVD+R/W, DVD-R/W, DVD+R Dual Layer (DL), BD-ROM, BD-R 및 BD-RE 매체를 읽을 수 있습니다.

6 **Blu-rau Disc** 

Blu-ray Disc™ 리더/라이터

|RW DVD+R DL

> Blu-ray 드라이브는 CD-R, CD-R/W, DVD+R/W, DVD-R/W, DVD+R Dual Layer (DL), BD-R 및 BD-RE 매체에 기록도 가능합니다.

## <span id="page-25-0"></span>내장형 카메라 사용

## 카메라 켜기 및 끄기

카메라를 켜거나 끄려면 <Fn><F9>의 키 조합을 누릅니다. 카메라를 켠 후 Microsoft Windows 운영 체제를 통해 이 기능을 활성화시켜야 합니다. 또한, Windows Movie Maker 를 사용하여 비디오를 생성, 편집 및 공유할 수도 있습니다.

## 무선 컨트롤 사용하기

무선 제어장치를 사용하면 예를 들어 비행기에 탑승한 상태에서 모든 무선 라디오를 비활성화하도록 요청받은 경우와 같이 모든 무선 라디오 (Bluetooth® 및 WLAN) 를 신속하게 끌 수 있습니다. 이 컨트롤을 부드럽게 한 번 터치하면 모든 라디오가 꺼집니다. 이 컨트롤을 다시 부드럽게 터치하면 무선 라디오가 처음 컨트롤을 터치하기 전의 상태로 돌아가게 됩니다.

## 배터리팩

랩탑에는 고에너지 충전식 리튬-이온 (Li-ion) 배터리팩이 장착됩니다. 배터리 수명은 랩탑 구성, 모델, 설치된 응용 프로그램, 전원 관리 설정, 사용 기능에 따라 달라집니다. 모든 배터리를 사용하면 이 배터리의 최대 용량은 시간과 사용 정도에 따라 감소됩니다.

배터리 팩에 있는 배터리 측정기 표시등은 배터리의 충전 수준을 나타냅니다. 배터리 측정기를 한 번 누르면 충전 수준 표시등이 점등됩니다. 5개의 표시등 각각은 총 배터리 충전량의 20% 씩을 나타냅니다. 예를 들어, 4 개의 표시등이 점등되면 배터리 충전량의 80% 가 남아 있음을 나타내며, 어떠한 표시등도 점등되지 않은 경우 배터리에 남아 있는 충전량이 없는 상태입니다.

## 전원 관리

## 소비 전력에 대한 이해

배터리의 전원을 완전히 사용하려면, 시간을 들여 운영 체제로부터 전원 관리 개념에 대한 기본 정보를 제공받아 파악하는 것이 적절한 방법입니다.

운영 체계의 전원 옵션을 사용하여 컴퓨터의 전원 설정을 구성할 수 있습니다. 컴퓨터에 설치된 Microsoft® Windows® 운영 체제는 3가지 기본값 옵션을 제공합니다:

- 밸런스드 (Balanced) 필요할 때는 완전한 기능을 제공하며 비활성일 때는 전원을 절약합니다.
- 전원 절약 장치 (Power Saver) 컴퓨터 수명의 최대화를 위해 시스템 성능 수준을 감소시키고 수명 기간동안 컴퓨터가 소비하는 에너지 양을 감소시켜 컴퓨터에서 전원을 절약합니다.
- 고성능 (High Performance) 프로세서 속도를 작동에 맞추고 시스템 성능을 최대화하여 시스템 성능의 최대 수준을 제공합니다.

## <span id="page-26-0"></span>전원 설정에 대한 사용자 정의:

- 1. 시작 <del>©→ 제어판을</del> 클릭합니다.
- 을 클릭합니다.**모든 제어판 항목**을 클릭합니다.
- 3. 전원 옵션 아이콘을 더블 클릭합니다.
- 4. 옵션 보기에서 전원 플랜을 선택합니다. 특수한 설정을 사용자 정의하려면, 선택한 전원 플랜 옆에 있는 플랜 설정 변경을 클릭합니다.

### 소비 전력 감소

(운영 체제와 함께) 랩탑이 전원 절감을 사용할 수 있다고 하더라도, 소비 전력을 감소시킬 수 있는 몇 가지 방법이 있습니다:

- 가능한 경우 항상 AC 전원을 사용합니다.
- 디스플레이 백라이트의 세기를 낮춥니다. 매우 밝은 화면은 보다 많은 양의 전력을 사용합니다.
- 스탤스 모드를 전환해 추가 시스템 절전을 활성화합니다. 스탤스 모드로 들어가거나 스탤스 모드에서 나오려면 컴퓨터 구성과 운영 체제에 따라 재부팅해야 할 수 있습니다.

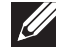

주: 배터리팩은 항상 배터리칸에 장착되어 있어야 합니다.

### <span id="page-26-1"></span>Alienware Command Center

Alienware® Command Center는 Alienware 의 독점 소프트웨어에 접근할 수 있는 기회를 제공하며 계속해서 업그레이드가 가능한 제어판입니다. Alienware 가 새로운 프로그램을 출시함에 따라, 이러한 프로그램들은 Command Center 로 직접 다운로드되며 이를 통해 시스템 관리, 최적화 및 사용자 정의 도구에 대한 라이브러리를 구축할 수 있습니다. 키보드 상단 근처에 있는 터치 컨트롤을 부드럽게 터치하면 Alienware Command Center에 액세스할 수 있습니다. 선택을 확인하기 위해 컨트롤이 일시적으로 점등됩니다. 컨트롤의 정확한 위치는 [18](#page-17-1) 페이지의 "컴퓨터 베이스 및 키보드 기능"을 참조하십시오.

### 스탤스 모드

스텔스 모드는 프로세서 및 그래픽 이용을 감소시켜 에너지 소비량과 컴퓨터의 노이즈 레벨을 감소시킬 수 있도록 설계되어 있습니다.

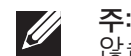

주: 스텔스 모드는 컴퓨터가 배터리 전원으로 실행중인 경우 작동하지 않습니다.

키보드 상단 근처에 있는 터치 컨트롤을 부드럽게 두드리면 스탤스 모드에 액세스할 수 있습니다. 기능이 비활성 상태가 될 때까지 이 컨트롤은 최대 밝기로 점등됩니다. 컨트롤의 정확한 위치는 [18](#page-17-1) 페이지의 "컴퓨터 베이스 및 키보드 기능"을 참조하십시오.

## <span id="page-27-0"></span>자유 낙하 센서(Free Fall Sensor)

자유 낙하 센서(Free fall sensor)는 컴퓨터를 뜻하지 않게 떨어 뜨린 경우 발생된 자유 낙하 상태를 감지함으로써 컴퓨터 하드 드라이브를 잠재적인 손상으로부터 보호합니다. 자유 낙하 상태가 감지되면, 읽기/쓰기 헤드에 대한 손상 및 잠재적인 데이터 손실을 예방할 수 있도록 하드 드라이브를 안전한 상태에 위치시킵니다. 자유 낙하 상태가 더 이상 감지되지 않으면 하드 드라이브는 정상 작동으로 복귀됩니다.

## BIOS 구성

## 시스템 설치

시스템 설치 옵션을 사용하면 다음 작업을 수행할 수 있습니다:

- 랩탑에서 하드웨어를 추가, 변경 또는 제거한 후 시스템 구성 정보를 변경합니다.
- 사용자가 선택 가능한 옵션을 설정하거나 변경합니다.
- 설치된 메모리 양을 보거나 설치된 하드 드라이브의 종류를 설정합니다.

시스템 설치를 사용하기 전에 나중에 참조할 수 있도록 현재의 시스템 설치 정보를 기록해둘 것을 권장합니다.

주의: 컴퓨터 사용 전문가가 아니라면 시스템 설치에서 설정을 변경하지 마십시오. 설정을 변경하면 컴퓨터가 부정확하게 작동될 수 있습니다.

### 시스템 설치에 들어가기

- 1. 랩탑을 켜거나 재시작하십시오.
	- 2. 랩탑이 부팅되는 동안 운영 체제 로고가 나타나기 직전에 <F2>를 눌러 BIOS 설치 유틸리티에 액세스합니다. POST (전원 공급시 자가 진단) 중에 오류가 발생된 경우, 메시지가 표시되면 <F2>을 눌러 BIOS 설치 유틸리티로 들어갈 수 있습니다.
		- 주: 오랜 시간 대기하여 운영 체제 로고가 표시되면, Microsoft® Windows® 바탕화면을 볼 수 있을 때까지 계속해서 대기한 후, 랩탑을 종료하고 다시 시도하십시오.
	- 주: 장기간 키보드의 키를 누른 상태로 있을 경우, 키보드 고장이 발생될 수 있습니다. 키보드 고장의 발생을 예방하려면, 시스템 설치 화면이 나타날 때까지 약간의 간격을 두고 <F2>를 누른 후 놓습니다.

### 시스템 설치 화면

BIOS 설치 유틸리티 창에 랩탑에 대한 현재 또는 변경 가능한 구성 정보가 표시됩니다. 정보는 다음과 같이 5 개 메뉴로 구분됩니다: 기본 (Main), 고급 (Advanced), 보안 (Security), 부팅 (Boot) 및 종료 (Exit).

키의 기능은 BIOS 설치 유틸리티 창의 하단에 표시되며 활성 필드에 키와 키의 기능이 표시됩니다.

### 시스템 설치 옵션

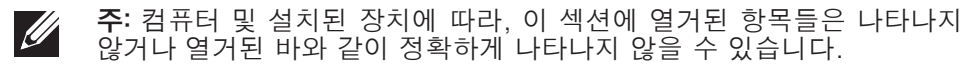

주: 시스템 설치 정보를 업데이트하려면, support.dell.com/manuals 의  $\mathscr{U}$ *서비스 설명서* 를 참조하십시오.

#### 기본 메뉴 (Main Menu)

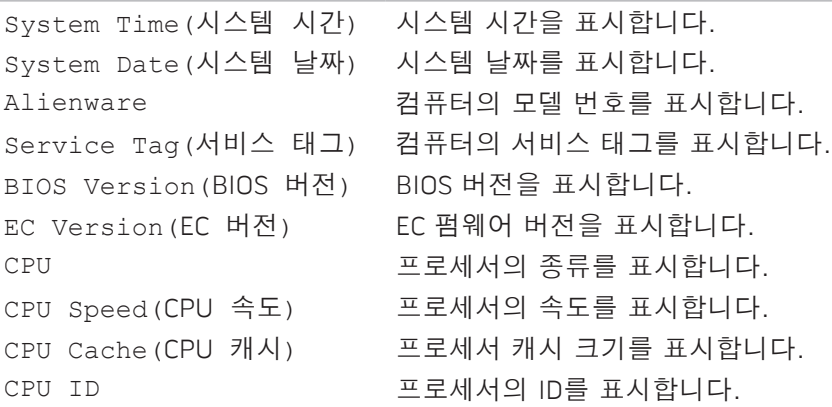

#### 기본 메뉴 (Main Menu)

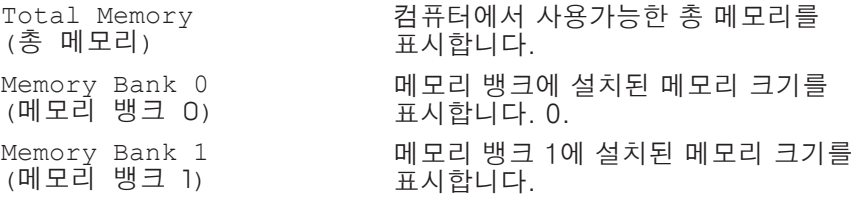

#### 고급 메뉴 (Advanced Menu)

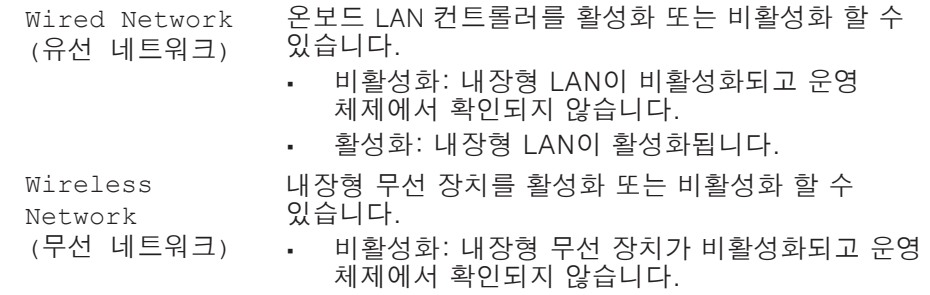

• 활성화: 내장형 무선 장치가 활성화됩니다.

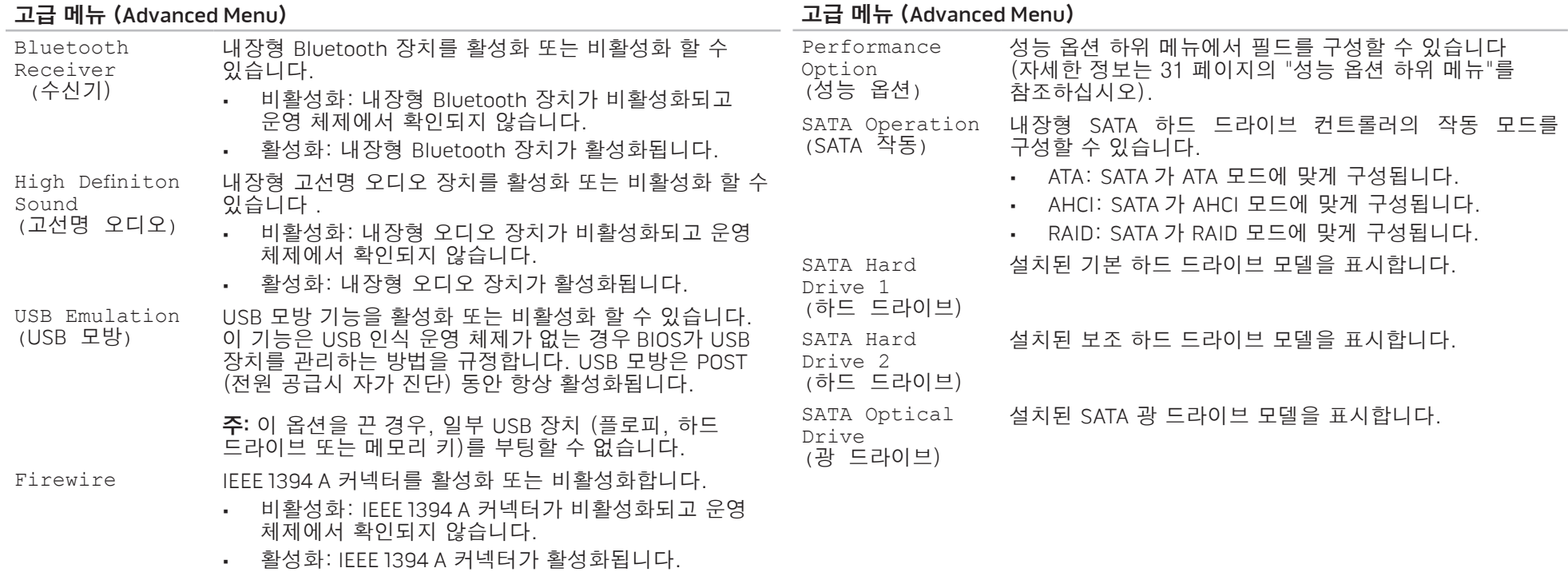

<span id="page-30-0"></span>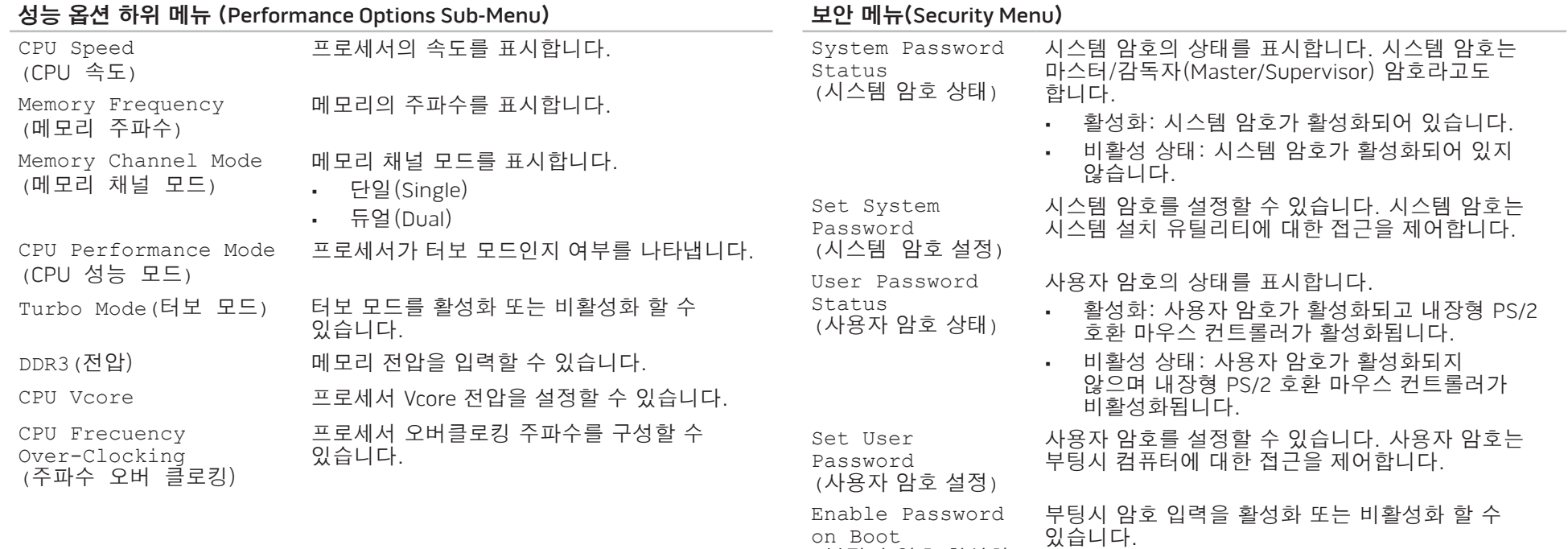

on Boot (부팅시 암호 활성화)

 $\overline{3}$  장: 랩탑 사용하기 | 31

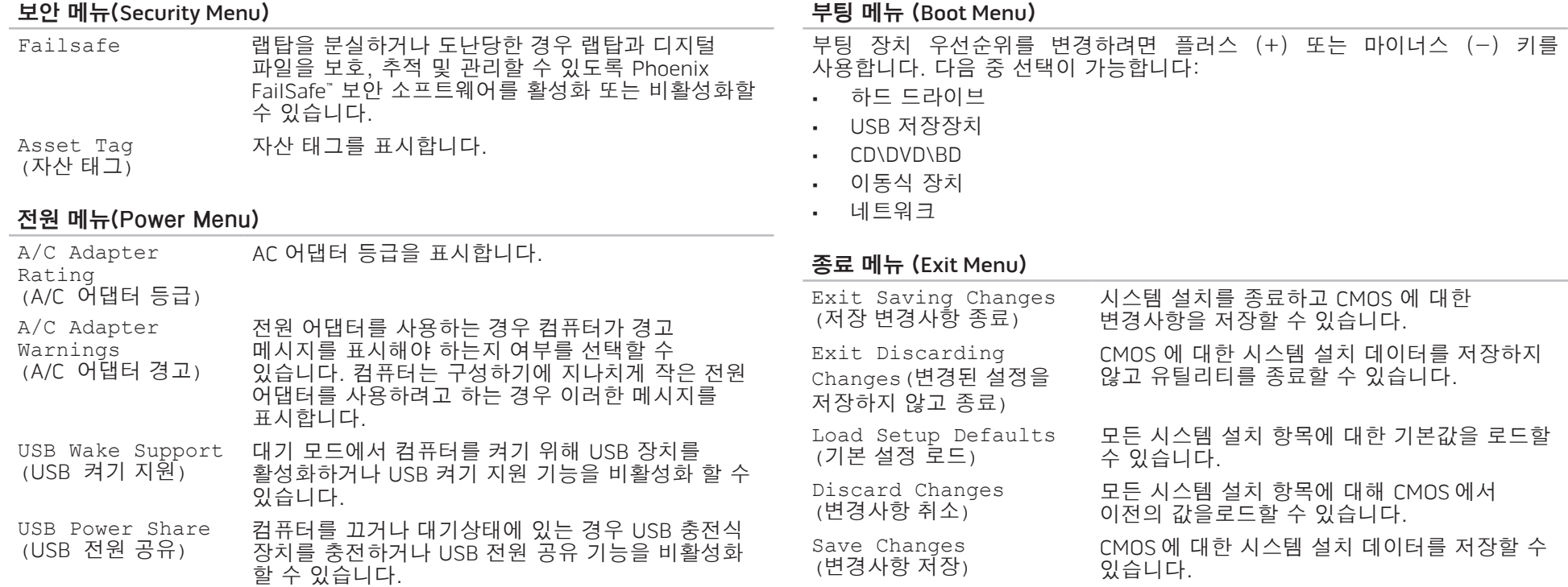

### <span id="page-32-0"></span>4 장: 추가 또는 교체 구성부품 설치  $C$  - INSTALLING ADDITIONALLY  $C$  in  $C$  in  $C$ **CATVERS AND COMPONENTS**

이 장은 장비를 업그레이드하여 처리 전원 증가 및 저장 공간에 대한 지침과 지시사항을 제공합니다. www.dell.com 또는 www.alienware.com 에서 컴퓨터에 대한 구성부품을 구입할 수 있습니다.

 $\mathscr U$ 

주: 모든 서비스 가능 구성부품 설치에 대한 지시사항은 support.dell.com/manuals 의 서비스 설명서를 참조하십시오. Dell과 Alienware에서 구입한 부품은 특수한 교체 설명서와 함께 배송됩니다.

<span id="page-33-0"></span>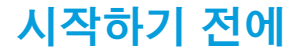

- <span id="page-33-2"></span>이 섹션은 랩탑에서 구성부품의 설치와 제거를 위한 과정을 설명합니다. 달리 언급되어 있는 경우가 아니라면, 각각의 절차에서는 다음의 조건이 존재하는 것으로 간주합니다:
- 사용자가 이 섹션에서 "컴퓨터 끄기"와 "컴퓨터 내부에 대한 작업을 수행하기 전에" 항목에 설명된 절차를 수행하였습니다.
- 사용자가 컴퓨터와 함께 제공된 안전 정보를 읽었습니다.
- 제거 절차를 역순으로 수행하여 구성부품을 교체하거나 개별적으로 구입한 경우 설치할 수 있습니다.

### <span id="page-33-1"></span>컴퓨터 끄기

- 주의: 데이터 손실을 예방하려면, 랩탑을 끄기 전에 열려 있는 모든 파일을 저장하고 닫은 후 열린 상태의 모든 프로그램을 종료합니다.
- 1. 열려있는 모든 파일을 저장하고 닫은 다음 열려있는 모든 프로그램을 종료하십시오.
- 2. 시작 → 종료를 클릭합니다. 운영 체제 종료 과정이 완료되면 랩탑이 꺼집니다.
- 3. 컴퓨터가 꺼져 있는지 확인합니다. 컴퓨터를 종료할 때 컴퓨터가 자동으로 꺼지지 않으면 전원 단추를 컴퓨터가 꺼질때 까지 누르십시오.

### 컴퓨터 내부에 대한 작업을 수행하기 전에

다음 안전 지침을 따르면 컴퓨터의 손상을 방지하고 안전을 확보하는데 도움이 됩니다.

경고: 랩탑 내부에 대한 작업을 수행하기 전에 컴퓨터와 함께 제공된 안전 /!\ 정보를 참조하십시오. 우수사례와 관련한 추가 정보는 www.dell.com/regulatory\_compliance 의 규정 준수 홈페이지를 참조하십시오.

주의: 구성요소와 카드를 조심스럽게 다루십시오. 카드의 구성부품이나 단자를 만지지 마십시오. 카드는 모서리를 잡으십시오. 프로세서와 같은 구성요소는 핀을 잡지 말고 모서리를 잡으십시오.

주의: 공인된 서비스 기사만이 컴퓨터에 대한 수리 작업을 수행할 수 있습니다. Dell 에서 인가되지 않은 서비스로 인해 손상이 발생된 경우 보증의 보상 범위에 해당되지 않습니다.

주의: 정전기 방전을 예방하려면, 접지용 손목 스트랩을 사용하거나 도색되지 않은 금속 표면 (예: 컴퓨터 뒷면에 있는 커넥터) 를 주기적으로 만져서 사용자 스스로 신체를 접지시키십시오.

주의: 케이블을 분리할 때는 케이블을 직접 잡아 당기지 말고 커넥터나 당김 탭을 잡고 분리하십시오. 일부 케이블에는 잠금 장치가 있는 커넥터가 달려 있으므로 이와 같은 종류의 케이블을 분리하는 경우에는 잠금 탭을 누르고 분리하십시오. 커넥터를 당겨 뺄 때는 똑바로 빼야 커넥터 핀이 휘지 않습니다. 또한, 케이블을 연결하기 전에 양쪽 커넥터가 모두 방향이 맞고 반듯한지 확인하십시오.

#### 주의: 컴퓨터 손상을 예방하려면, 컴퓨터 내부에 대한 작업을 수행하기 전에 다음의 단계를 수행하십시오.

1. 작업면이 평평하고 컴퓨터 덮개에 스크래치가 발생되지 않도록 깨끗한 상태인지 확인합니다.

2. 컴퓨터 끄기 (추가 정보는 [34](#page-33-1) 페이지의 "컴퓨터 끄기"를 참조하십시오).

#### 주의: 네트워크 케이블을 분리하려면, 먼저 컴퓨터에서 케이블을 분리한 후 네트워크 장치에서 케이블을 분리합니다.

- 3. 랩탑에서 모든 전화 또는 네트워크 케이블을 분리합니다.
- 4. ExpressCard 슬롯과 매체 카드 슬롯에서 설치된 모든 카드를 눌러서 꺼냅니다.
- 5. 컴퓨터와 부착된 모든 장치를 전원 콘센트에서 분리합니다.

#### 주의: 시스템 보드에 대한 손상을 예방하려면, 랩탑에 대한 서비스를 수행하기 전에 배터리 베이에서 배터리를 분리해야 합니다.

- 6. 배터리 베이에서 배터리 분리 (추가 정보는 36 페이지의 "배터리 팩 교체"를 참조하십시오).
- 7. 시스템 보드를 접지하려면 전원 단추를 누릅니다.

#### 36 4 장: 추가 또는 교체 구성부품 설치

- 2 배터리팩
- 배터리 베이 2000 2000 3000 2010 31 전지 래치
- 3. 딸깍 소리가 날 때까지 배터리팩을 배터리 베이로 밀어넣으십시오.
- 2. 3 개의 배터리팩 탭을 배터리 베이의 슬롯과 일치시킵시오.
- 1. [34](#page-33-2) 페이지의 "시작하기 전에"에 제시된 지시사항을 따르십시오.
- 배터리팩을 교체하려면:

<span id="page-35-0"></span>배터리팩 교체

- 5. 배터리팩을 분리합니다.
- 
- 
- 
- 
- 
- 
- 
- 4. 배터리팩이 밀려 나옵니다.
- 3. 배터리 래치를 그림과 같이 잠금 해제 위치에 대고 누릅니다.
- 종료하십시오. 2. 랩탑을 뒤집으십시오.
- 배터리팩을 분리하려면: 1. [34](#page-33-2) 페이지의 "시작하기 전에"에 제시된 지시사항을 따르십시오.랩탑을
- 주의: 랩탑에 대한 손상 발생을 피하려면, 이러한 특수한 Alienware 랩탑을 위해 설계된 배터리만을 사용합니다. 다른 Alienware 또는 Dell 랩탑을 위해 설계된 배터리를 사용하지 마십시오.
- 이 배터리팩은 손쉽게 분리와 교체가 가능합니다. 배터리팩을 교체하기 전에 랩탑이 올바르게 종료된 상태인지 확인하십시오.

<span id="page-35-1"></span>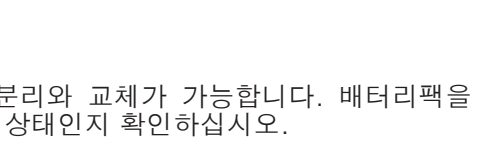

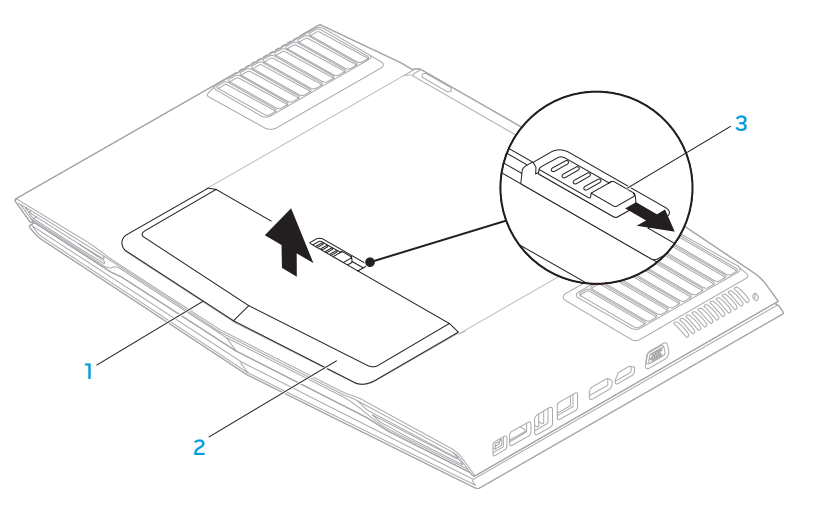

## <span id="page-36-0"></span>메모리 업그레이드 또는 교체

랩탑에는 구성 가능한 메모리 장치가 장착되어 있습니다. 산업 표준 JEDEC DDR3 SODIMM 메모리 모듈 커넥터는 메모리 업그레이드에 사용할 수 있습니다. 아래의 표에는 시스템 메모리를 구성할 수 있는 모든 방법이 설명되어 있습니다.

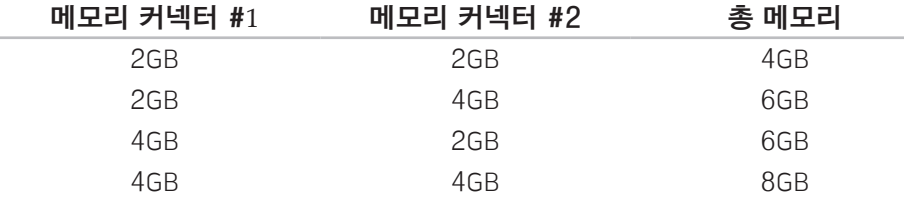

### 메모리 모듈 제거

- 1. [34](#page-33-2) 페이지의 "시작하기 전에"에 제시된 지시사항을 따르십시오.
- 2. 배터리 베이에서 배터리 분리 (추가 정보는 [36](#page-35-1) 페이지의 "배터리 팩 교체"를 참조하십시오).
- 3. 칸막이 도어를 컴퓨터 베이스에 고정시켜주는 2개의 조임 나사를 풀어줍니다.
- 4. 칸막이 도어를 컴퓨터 전면으로 밀고 들어올리십시오.

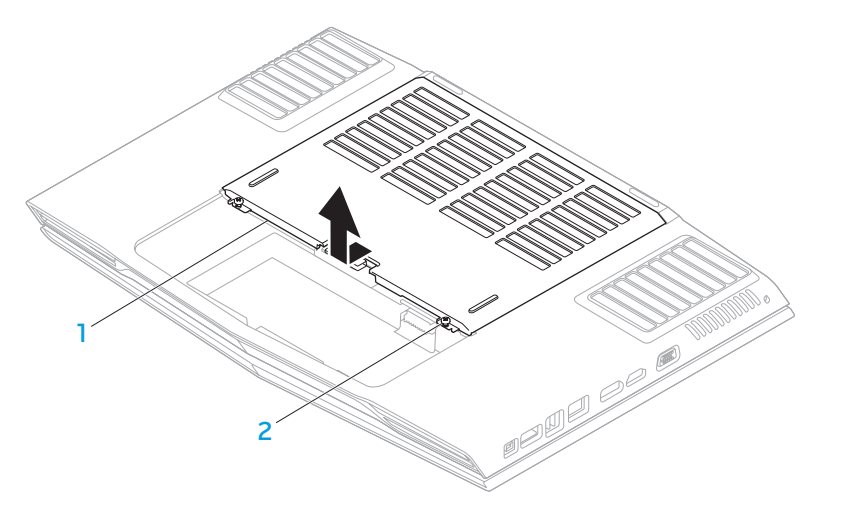

1 칸막이 도어 2 조임 나사 (2개)

- 5. 메모리-모듈 도어를 컴퓨터 베이스에 고정시켜주는 조임 나사를 풀어줍니다.
- 6. 탭을 분리하려면 메모리-모듈 도어를 밀어 내면서 컴퓨터 베이스에서 메모리-모듈 도어를 들어 올립니다.

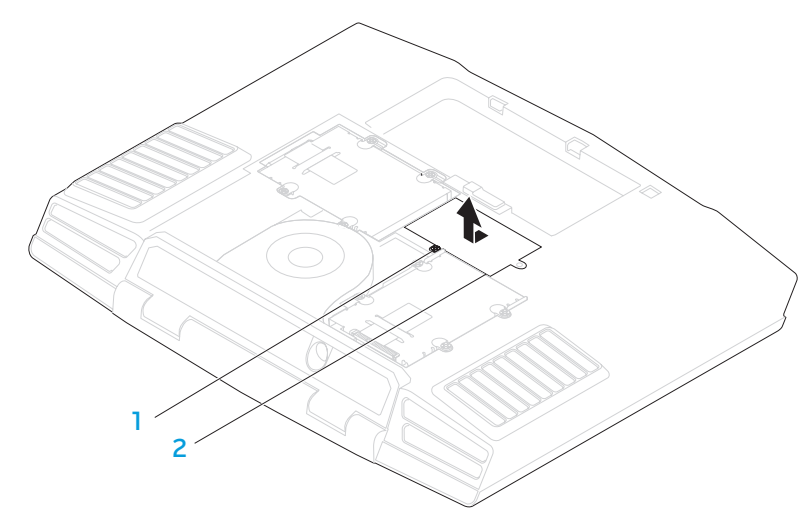

조임 나사 2 메모리 모듈 도어

- 7. 메모리 모듈이 분리되어 나올 때까지 손가락을 사용하여 메모리 모듈 커넥터의 스프링 잠금장치를 주의하여 벌립니다.
- 8. 메모리 모듈을 분리하십시오.

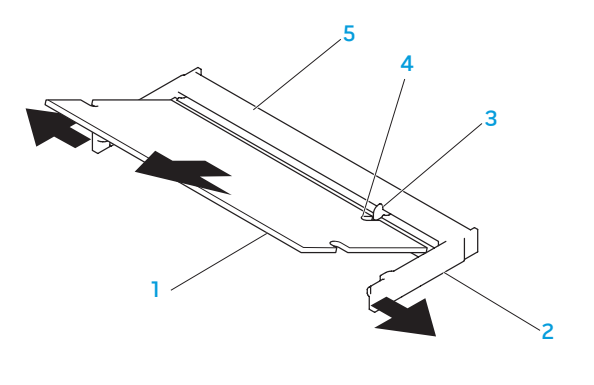

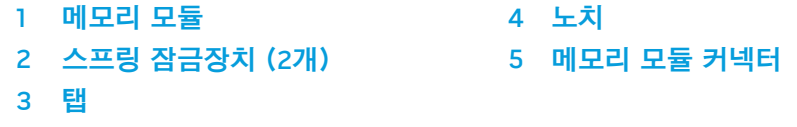

메모리 모듈을 다시 끼우려면, 제거 단계를 역순으로 수행합니다. 메모리 모듈을 메모리 모듈 커넥터에 끼워 넣으면서, 메모리 모듈 커넥터에 있는 탭에 메모리 모듈의 노치를 맞춥니다.

 $\mathscr{U}$ 

주: 하단 커넥터에 먼저 설치한 다음 상단 커넥터에 메모리 모듈을 설치하십시오.

주: 메모리 모듈이 제대로 설치되지 않으면 컴퓨터가 부팅되지 않습니다.

## <span id="page-38-0"></span>하드 드라이브 업그레이드 또는 교체

랩탑에 하드 드라이브 소켓 2개가 장착되어 있습니다.

### 하드 드라이브 제거

- 1. [34](#page-33-2) 페이지의 "시작하기 전에"에 제시된 지시사항을 따르십시오.
- 2. 배터리 팩 분리 (추가 정보는 [36](#page-35-1) 페이지의 "배터리 팩 교체"를 참조하십시오).
- 3. 칸막이 도어를 컴퓨터 베이스에 고정시켜주는 2개의 조임 나사를 풀어줍니다.
- 4. 칸막이 도어를 컴퓨터 전면으로 밀고 들어올리십시오. <sup>1</sup>

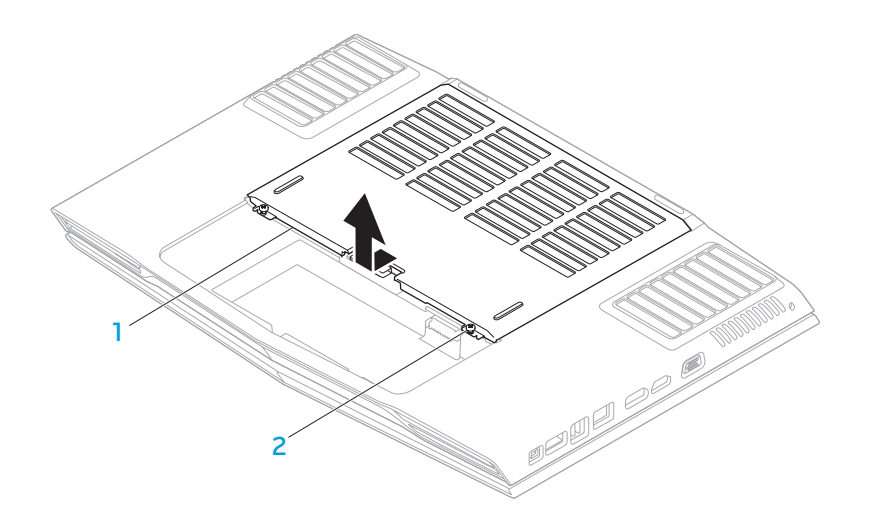

1 칸막이 도어 2 조임 나사 (2개)

- 5. 기본 하드 드라이브 (HDD0)에 있는 조임 나사 4개를 풀어서 분리합니다.
- 6. 당김 탭을 사용하여 기본 하드 드라이브 (HDD0)을 뒤로 밀어주면서 컴퓨터 베이스에서 기본 하드 드라이브를 들어올립니다.
- 7. 보조 하드 드라이브 (HDD1)에 있는 조임 나사 4개를 풀어서 분리합니다.
	- 8. 당김 탭을 사용하여 컴퓨터 베이스에서 보조 하드 드라이브 (HDD1)을 들어 올려 꺼냅니다.

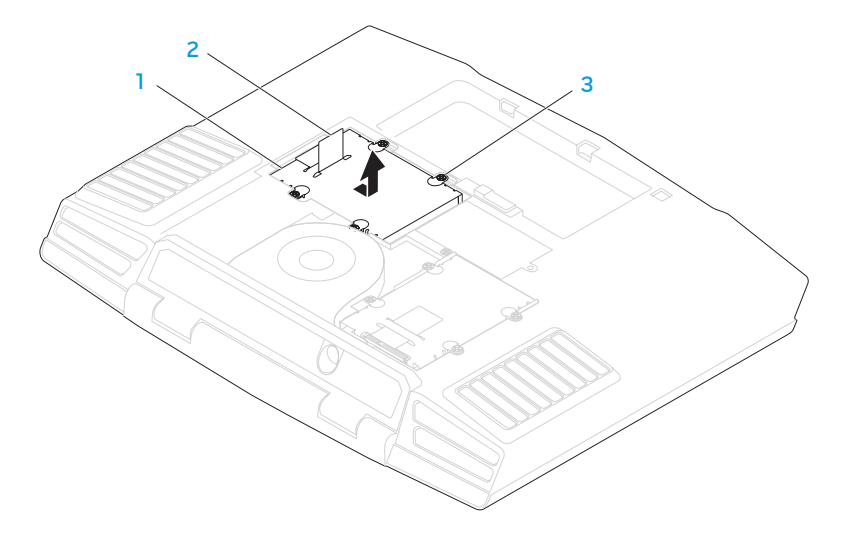

1 기본 하드 드라이브 3 조임 나사 (4개) 2 당김 탭

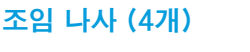

2 당김 탭

1 보조 하드 드라이브 3 조임 나사 (4개)

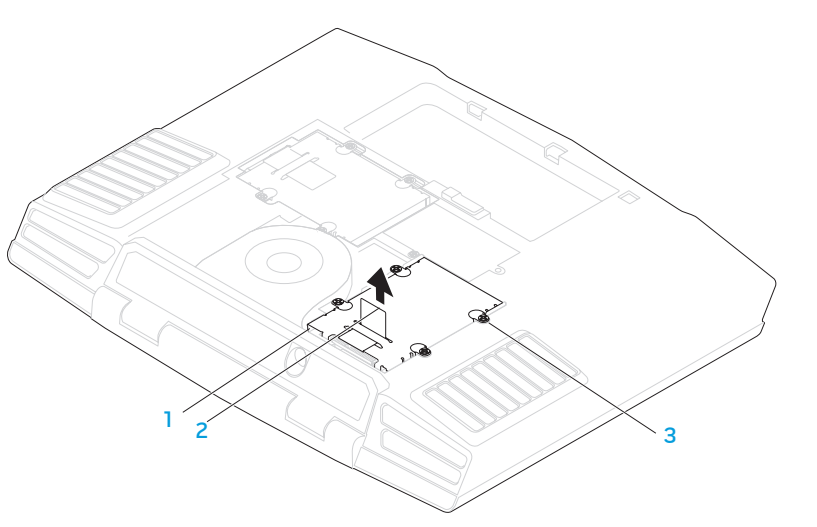

9. 하드 드라이브를 브래킷에 고정시켜주는 나사 4개를 제거합니다. 11. 하드 드라이브에서 인터포저를 분리합니다. 10. 하드 드라이브를 브래킷에서 들어올려 분리합니다.

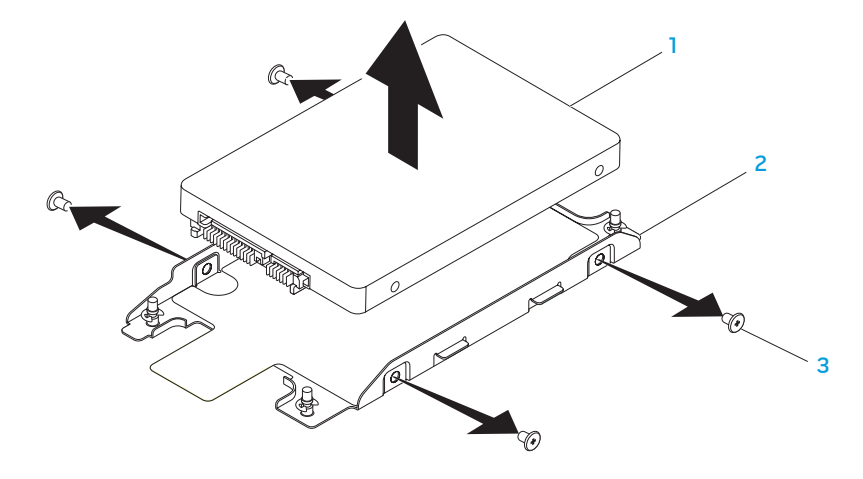

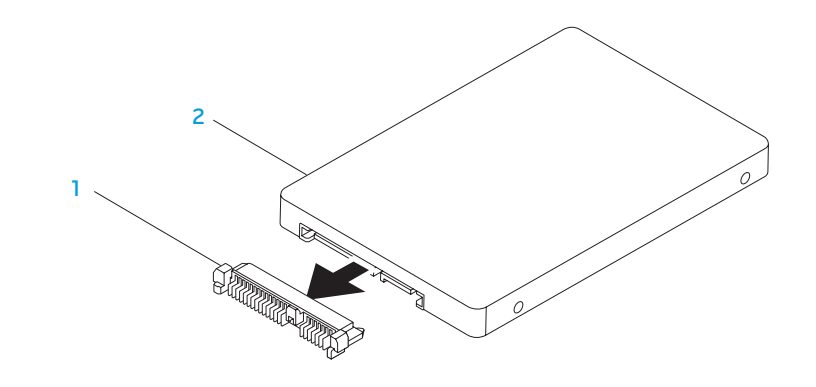

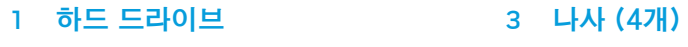

하드 드라이브 브래킷

 인터포저 2 하드 드라이브 하드 드라이브를 교체하려면, 제거 단계를 역순으로 수행합니다.

#### 4 장: 추가 또는 교체 구성부품 설치

<span id="page-42-0"></span>CHAPTER CARDELINGS TRATAGERS

## 5 장: 문제 해결

## <span id="page-43-0"></span>기본적인 힌트와 팁

- 컴퓨터가 켜지지 않을 경우: AC 어댑터 케이블이 작동중인 전원 콘센트에 단단히 연결되어 있습니까? 전원 스트립에 연결한 경우, 스트립이 실제로 작동되고 있는지 확인하십시오.
- 연결: 모든 케이블을 검사하여 연결이 느슨해진 부분이 없는지 확인하십시오.
- 절전: 4초 동안 전원 단추를 눌러 컴퓨터가 최대 절전 모드 또는 대기 모드에 있지 않도록 합니다. 전원 상태 표시등은 대기 모드에서는 파란색에서 검은색으로 희미해지며, 최대 절전 모드에서는 꺼집니다.
- 밖기: 〈Fn〉〈F4〉 또는 〈Fn〉〈F5〉 키 조합을 눅러 디스플레이의 밖기를 검사하고 조정합니다.
- 디스플레이 선택: 컴퓨터가 "외장형 전용(External Only) 디스플레이로 설정되어 있지 않은지 확인하려면 <Fn><F6> 키 조합을 누릅니다.
- 랩탑과 함께 제공된 AC 어댑터 계열만을 사용해야 합니다.

## 백업 및 일반 유지보수

- 정기적으로 중요한 데이터를 백업하고 운영 체제와 소프트웨어 사본을 안전하게 보관하십시오. 예를 들어, CD 지갑과 같이 기존의 케이스 이외의 장소에 보관하는 경우 반드시 시리얼 번호를 기록해두어야 합니다.
- 가능한 자주 유지보수 프로그램을 실행하십시오. 컴퓨터를 사용하고 있지 않을 경우에도 이러한 프로그램이 실행될 수 있도록 스케줄을 구성할 수 있습니다. 운영 체제와 함께 제공되는 프로그램을 사용하거나 그러한 목적으로 사용되는 보다 강력한 전용 프로그램을 구입할 수 있습니다.
- 암호를 기록해두고 (컴퓨터에서 떨어진 곳에) 안전하게 보관하십시오. 이는 컴퓨터의 BIOS 및 운영 체제에 대해 암호 보호를 선택한 경우 특히 중요합니다.
- 에를 들면, 네트워크, 전화 접속, 메일 및 인터넷 설정과 같은 중요한 설정을 문서로 기록하십시오.

#### <span id="page-44-0"></span>컴퓨터의 문제를 해결할 경우, 다음의 안전 지침을 기억하십시오**:**

- 컴퓨터의 내부 구성부품을 만지기 전에, 섀시의 도색되지 않은 부분을 터치하십시오. 이렇게 하면 컴퓨터를 손상시킬 수 있는 정전기를 안전하게 방전할 수 있습니다.
- 컴퓨터 및 연결된 주변 장치를 끕니다.
- 컴퓨터에서 주변 장치를 분리합니다.

#### 문제 해결 과정을 수행하기 전에 점검해야 할 사항:

- AC 어댑터 케이블이 컴퓨터와 접지된 3구 전원 콘센트를 적절하게 연결하고 있는지 확인하십시오. 전원 콘센트가 작동중인지 확인하십시오.
- UPS 또는 전원 스트립이 켜져 있는지 확인하십시오 (해당되는 경우)
- 주변 장치 (예: 키보드, 마우스, 프린터 등)가 작동하고 있지 않은 경우, 모든 연결이 단단히 구성되어 있는지 확인하십시오.
- 문제가 발생되기 전에 컴퓨터 구성부품을 추가하였거나 제거한 경우, 설치 또는 제거 절차를 올바르게 수행하였는지 확인하십시오.
- 오류 메시지가 화면에 표시되면, 문제를 진단하고 해결하는 과정에 도움을 줄 수 있도록 기술 지원에 전화하기 전에 오류 메시지를 정확하게 기록해두십시오.
- 오류가 특정 프로그램에서 발생된 경우, 해당 프로그램의 설명서를 참조하십시오.

## 소프트웨어 진단 도구 사전 부팅 시스템 평가 (PSA)

컴퓨터는 시스템 보드, 키보드, 디스플레이, 메모리, 하드 드라이브 등에 대한 일련의 초기 검사인 사전 부팅 시스템 평가(PSA)를 실행합니다.

PSA를 호출하려면:

- 1. 컴퓨터를 켜거나 재시작하십시오.
- 2. <F12>을 눌러 **부팅 메뉴**에 액세스합니다.
- 3. 부팅 메뉴에서 Diagnostics (진단 프로그램)를 선택하고 <Enter>를 누르십시오.

평가를 수행하는 동안 표시되는 질문에 답하십시오.

- 장애가 감지되면, 컴퓨터가 중지되고 경고음이 울립니다. 평가를 중지하고 컴퓨터를 재시작하려면, <n>을 누릅니다. 다음 검사로 계속해서 진행하려면, <y>를 누릅니다. 고장난 구성부품을 다시 검사하려면, <r>을 누릅니다.
- 사전 부팅 시스템 평가 과정에서 장애가 감지되면, 오류 코드를 기록하고 Alienware 에 문의하십시오 (61 페이지의 "ALIENWARE 사에 문의하기를 참조하십시오).

사전 부팅 시스템 평가가 성공적으로 완료되면, 다음과 같은 메시지가 표시됩니다 "Do you want to run the remaining memory tests? This will take about 30 minutes or more. Do you want to continue? (Recommended)."

메모리 문제가 발생한 경우, <y>를 누르거나 <n>를 누르십시오. 다음 메시지가 표시됩니다: "Pre-boot System Assessment complete."

컴퓨터를 재부팅하려면 <o>을 누릅니다.

### Alienware® Diagnostics

### 리소스 DVD에서 Alienware Diagnostics 시작하기

- Alienware 랩탑에 문제가 발생한 경우, 기술 지원을 위해 Alienware 에 문의하기 전에 Alienware 진단 프로그램을 실행하십시오. 작업을 시작하기 전에 본 설치 과정을 인쇄하는 것이 좋습니다.
	- 주: 시스템 복원을 시작하기 전에 모든 데이터를 백업하십시오. 복구를 시작하기 전에 외장형 매체에 있는 중요한 파일들을 백업할 것을 권장합니다.
- 주: 리소스 DVD에는 컴퓨터에 대한 드라이버가 포함되어 있습니다. support.dell.com 에서도 컴퓨터에 대한 최신 드라이버와 소프트웨어를 다운로드할 수 있습니다.

랩탑의 구성 정보를 검토한 다음, 검사할 장치가 시스템 설치 프로그램에 표시되고 활성화되어 있는지 확인하십시오. 리소스 DVD에서 Alienware Diagnostics를 시작합니다.

1. 리소스 DVD를 삽입합니다.

 $\mathscr{U}$ 

- 2. 랩탑을 종료하고 재시작하십시오. Alienware 로고가 나타나면 즉시 <F12>를 누르십시오.
- 주: 오랜 시간 대기하여 운영 체제 로고가 표시되면, Microsoft® Windows®  $\mathscr{U}$ 바탕화면을 볼 수 있을 때까지 계속해서 대기하십시오: 이후, 컴퓨터를 종료하고 다시 시도하십시오.
- 주: 이 단계를 사용하면 부팅 순서가 한 번만 변경됩니다. 이후에 컴퓨터를  $\mathscr{U}$ 부팅하면 시스템 설치 프로그램에 지정된 장치 순서대로 부팅됩니다.
- 3. 부팅 장치 목록이 표시되면 CD/DVD/CD-RW를 선택하고 <Enter>를 누르십시오.
- 4. 보이는 메뉴에서 CD-ROM에서 부팅을 선택하고 <Enter>를 누르십시오.
- 5. 번호 목록에서 Alienware Diagnostics을 선택합니다. 목록에 여러 버전이 있는 경우 사용자의 컴퓨터에 알맞은 버전을 선택합니다.
- 6. Alienware Diagnostics Main Menu (기본 메뉴) 가 나타나면 실행할 검사를 선택합니다.
	- 주: 오류 코드와 문제에 대한 설명을 표시되는 바와 같이 정확하게 기록하고 화면의 지시사항을 따르십시오.
- 7. 모든 검사를 완료한 후, Alienware Diagnostics Main Menu (기본 메뉴)로 돌아가려면 검사 창을 닫으십시오.
- 8. 리소스 DVD를 꺼낸 다음, Main Menu (기본 메뉴) 창을 닫고 Alienware Diagnostics를 종료하고 컴퓨터를 재시작하십시오.

## <span id="page-46-0"></span>일반적인 문제에 대한 해결방법

### 시스템

### 컴퓨터가 POST에 실패했습니다

POST (전원 공급시 자가 진단)는 컴퓨터를 검사하여 컴퓨터가 필요한 시스템 요구사항을 충족시키며 모든 하드웨어가 부팅 과정의 나머지를 시작하기 전에 적절하게 작동중인지 확인합니다. 컴퓨터가 POST를 통과한 경우, 컴퓨터는 계속해서 정상적으로 시작될 수 있습니다. 그러나, 컴퓨터가 POST에 실패한 경우, 컴퓨터는 일반 오류를 나타낼 수 있도록 단일 경고음을 발생시키고 오류 메시지가 표시됩니다. 도움이 필요한 경우, 기술 지원에 문의하십시오 (61페이지의 "ALIENWARE사에 문의하기"를 참조하십시오).

### 컴퓨터가 응답을 중지하거나 청색 화면이 나타나는 경우

주의: 운영 체제 종료를 실행하지 않으면 데이터가 손실될 수 있습니다. 컴퓨터가 키보드 키를 누르거나 포인터나 마우스를 움직여도 응답하지 않는 경우 컴퓨터가 꺼질 때까지 최소 6초 정도 손을 떼지 말고 전원 단추를 누른 후, 컴퓨터를 재시작하십시오.

 $\mathscr{U}$ 

주: 컴퓨터를 재시작하면 chkdsk 프로그램이 실행될 수 있습니다. 화면의 지시사항을 따르십시오.

### 프로그램 응답이 중지하거나 반복적으로 충돌이 발생하는 경우

#### 프로그램을 종료합니다:

- 1. <Ctrl><Shift><Esc>를 동시에 누르십시오.
- 2. 응용프로그램 탭을 클릭하고 더 이상 응답하지 않는 프로그램을 선택하십시오.
- 3. 작업 끝내기를 클릭하십시오.

소프트웨어 설명서를 확인하십시오.

필요하면 프로그램을 제거하고 다시 설치합니다.

#### 프로그램이 이전 Microsoft® Windows® 용으로 고안된 경우

프로그램 호환성 마법사를 실행합니다:

프로그램 호환성 마법사는 이전 Microsoft Windows 운영 체제 환경 버전과 유사한 환경에서 실행될 수 있도록 프로그램을 구성합니다.

- 시작 ⓒ→ 제어판→ 프로그램→ 프로그램 및 기능→ 이 Windows 버전으로 기존 프로그램을 사용합니다를 클릭합니다.
- 2. 시작 화면이 나타나면, 다음을 클릭하십시오. 화면의 지시사항을 따르십시오.

### 기타 소프트웨어 문제

즉시 파일을 백업하십시오.

바이러스 검사 프로그램을 사용하여 하드 드라이브나 CD를 점검하십시오.

열려있는 모든 파일이나 프로그램을 저장하고 닫은 후 시작 메뉴를 통해 컴퓨터를 종료하십시오.

#### 스파이웨어에 대해 컴퓨터를 검색하십시오:

컴퓨터 성능 저하가 발생되고, 자주 팝업 광고가 표시되거나 인터넷에 연결과 관련하여 문제가 발생된 경우, 컴퓨터가 스파이웨어에 감염되었을 수 있습니다. 컴퓨터를 검색하여 스파이웨어를 제거할 수 있도록 안티 스파이웨어 보호 기능 (프로그램이 업그레이드를 요구할 수 있습니다)이 포함된 안티 바이러스 프로그램을 사용하십시오.

#### PSA 진단 프로그램을 실행하십시오:

모든 검사가 성공적으로 완료되었다면 오류는 소프트웨어와 관련이 있습니다.

문제 해결 방법은 소프트웨어 설명서를 확인하거나 소프트웨어 제조업체에 문의하십시오:

- 프로그램이 컴퓨터에 설치된 운영 체제와 호환성이 있는지 확인합니다.
- 컴퓨터가 소프트웨어 실행에 필요한 최소한의 하드웨어 요건을 갖추었는지 확인합니다. 자세한 내용은 소프트웨어 설명서를 참조하십시오.
- 프로그램을 올바르게 설치하고 구성하였는지 확인합니다.
- 장치 드라이버가 특정 프로그램과 충돌하는지 확인합니다.
- 필요하면 프로그램을 제거하고 다시 설치합니다.

### 하드 드라이브 문제

### 컴퓨터를 켜기 전에 컴퓨터를 냉각시키십시오

하드 드라이브가 뜨거운 상태에서는 운영 체제가 시작되지 못할 수 있습니다. 컴퓨터를 켜기 전에 컴퓨터를 실온으로 냉각시키도록 하십시오.

#### 디스크 검사를 실행하십시오

- 1. **시작 <del>☞ →</del> 컴퓨터**를 클릭하십시오.
- 2. 로컬 디스크 C: 를 마우스 오른쪽 클릭합니다.
- 3. 등록 정보→ 도구→ 지금 검사를 클릭하십시오. 사용자 계정 제어 창이 나타나는 경우, 계속을 클릭하십시오.

화면의 지시사항을 따르십시오.

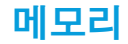

#### 컴퓨터 시동시 메모리 오류가 감지되었습니다

- 메모리 모듈을 검사하여 정확하게 장착되어 있고 방향이 정확한지 확인하십시오. 해당되는 경우에 메모리 모듈을 재장착하십시오 (37페이지의 "메모리 업그레이드하기 또는 교체하기"를 참조하십시오).
- 듀얼 채널 메모리 구성을 사용하는 컴퓨터는 메모리 모듈을 쌍으로 설치해야 합니다. 지원이 필요한 경우, 기술지원에 문의하십시오 ([61](#page-60-1)페이지의 "ALIENWARE사에 문의하기"를 참조하십시오).

### 디스플레이

### 디스플레이에 신호가 입력되지 않는 경우

주: 컴퓨터가 지원하는 것보다 높은 해상도를 필요로 하는 프로그램을  $\mathscr{U}$ 사용하고 있는 경우, 컴퓨터에 외장형 모니터를 연결할 것을 권장합니다.

#### 컴퓨터가 절전 모드에 있을 수 있습니다:

키보드의 키를 누르거나 전원 단추를 눌러 정상 작동을 재개합니다.

#### 비디오 영상을 전환하십시오:

컴퓨터에 외장형 모니터가 연결되어 있는 경우, <Fn><F6>을 눌러 비디오 영상을 디스플레이로 전환하십시오.

## 전원

### 전원 단추를 눌러도 컴퓨터가 켜지지 않습니다.

- AC 어댑터 케이블이 서지 방지기 또는 UPS에 연결되어 있는 경우, 서지 방지기 또는 UPS가 전원 콘센트에 단단히 연결되어 있는지 스위치가 켜져 있는지 그리고 정확하게 작동하고 있는지 확인하십시오.
- 작동중임을 알고 있는 라디오 또는 램프와 같은 다른 장치를 검사하여 벽면의 콘센트가 적절하게 작동하고 있는지 확인하십시오. 벽면의 콘센트가 작동하지 않는 경우, 추가적인 지원을 위해 전기기사 또는 전기회사에 연락하십시오.

문제가 지속되는 경우, Alienware 지원에 문의하십시오 (61 페이지의 "ALIENWARE사에 문의하기"를 참조하십시오).

#### 5 장: 문제 해결

#### <span id="page-50-0"></span> $C$   $\sim$   $C$   $\sim$   $C$

## 6 장: 시스템 복구

컴퓨터에는 다음의 시스템 복구 옵션이 들어 있습니다:

- 운영 체제 재설치 DVD 운영 체제 설치 매체가 포함되어 있습니다.
- AlienRespawn/DataSafe 로컬 컴퓨터에는 AlienRespawn/DataSafe 로컬이 사전 설치되어 있습니다([52](#page-51-1) 페이지의 "AlienRespawn/DataSafe 로컬 백업"을 참조하십시오).
- Dell DataSafe 온라인 Dell DataSafe 온라인은 온라인 데이터 백업 서비스입니다 ([53](#page-52-1) 페이지의 "Dell DataSafe 온라인 백업"을 참조하십시오).
- 시스템 드라이버 support.dell.com에서 컴퓨터에 대한 최신 드라이버를 다운로드할 수 있습니다.
- 리소스 DVD 컴퓨터에 대한 드라이버가 포함되어 있습니다. 또한, support.dell.com에서 최신 시스템 드라이버를 다운로드 할 수 있습니다. • **시스템 응용프로그램** —컴퓨터에 사전 설치된 소프트웨어 중 일부는 백업
- CD/DVD를 포함하지 않습니다. 이러한 소프트웨어는 My Dell Downloads (내 Dell 다운로드) (DownloadStore.dell.com/media)에서 다운로드 할 수 있습니다.

주: My Dell Downloads (내 Dell 다운로드) 는 일부 지역에서는 사용이 불가능할 수 있습니다.

## <span id="page-51-0"></span>AlienRespawn/DataSafe 로컬 백업

- <span id="page-51-1"></span>주의: AlienRespawn/DataSafe 로컬 백업을 사용하면 컴퓨터를 구입하여 제공받은 후 설치한 프로그램 또는 드라이버가 영구적으로 삭제됩니다. AlienRespawn/DataSafe 로컬 백업을 사용하기 전에 컴퓨터에 재설치해야 하는 응용프로그램의 백업 매체를 생성합니다. 시스템 복원으로 운영 체제 문제를 해결하지 못했을 경우에만 AlienRespawn/DataSafe 로컬 백업을 사용하십시오.
- 주의: AlienRespawn/DataSafe 로컬 백업이 컴퓨터에 데이터 파일을 보존하도록 설계되어 있기는 하지만, AlienRespawn/DataSafe 로컬 백업을 사용하기 전에 데이터 파일을 백업할 것을 권장합니다.
- 주: AlienRespawn/DataSafe 로컬 백업은 일부 지역에서는 사용이 불가능할 **CALL SECTION** 수 있습니다.

AlienRespawn/DataSafe 로컬 백업을 사용하면 데이터 파일을 보존하면서 컴퓨터를 구입했을 당시의 운영 상태로 하드 드라이브를 복원할 수 있습니다.

AlienRespawn/DataSafe 로컬 백업을 사용하면 다음 작업을 수행할 수 있습니다:

- 컴퓨터 백업 및 이전 운영 체제로 복원
- 시스템 복구 매체 생성

## AlienRespawn/DataSafe 로컬 백업 기본

데이터 파일을 보존하면서 출하시 이미지를 복원하려면:

- 1. 컴퓨터를 끕니다.
- 2. 컴퓨터에 연결된 모든 장치(USB 드라이브, 프린터 등)를 분리하고 새로 추가한 내장형 하드웨어를 제거합니다.

주: AC 어댑터를 분리하지 마십시오.

- 3. 컴퓨터를 켜십시오.
- 4. Alienware 로고가 나타나면, <F8>을 여러 번 눌러, 고급 부팅 옵션 (Advanced Boot Options) 창에 액세스하십시오.
- 주: 오랜 시간 대기하여 운영 체제 로고가 표시되면, Microsoft Windows  $\mathscr U$ 바탕화면을 볼 수 있을 때까지 계속해서 대기하십시오. 이후, 컴퓨터를 종료하고 다시 시도하십시오.
- 5. 컴퓨터 수리를 선택하십시오.
- 6. 시스템 복구 옵션 메뉴에서 AlienRespawn/DataSafe 복원 및 긴급 백업을 선택하고 화면의 지시사항을 따르십시오.
- 주: 복원하려는 데이터의 크기에 따라 복구 과정에 한 시간 이상 소요될  $\mathscr{Q}$ 수 있습니다.
- 주: AlienRespawn에 관한 자세한 정보는 support.dell.com의 지식 기반  $\mathscr{U}$ 기사 353560을 참조하십시오.

### <span id="page-52-0"></span>AlienRespawn/DataSafe 로컬 백업 프로페셔널

AlienRespawn/DataSafe 로컬 백업 프로페셔널은 다음 작업을 수행할 수 있는 추가 기능을 제공합니다:

- 파일 유형에 따라 컴퓨터 백업 및 복원
- 로컬 기억장치에 파일 백업
- 자동 백업 스케줄 지정

AlienRespawn/DataSafe 로컬 백업 프로페셔널로 업그레이드하려면:

- 1. 바탕화면의 알림 영역에서 AlienRespawn/DataSafe 로컬 백업 프로페셔널 아이콘 을 더클 클릭합니다.
- 2. 지금 업그레이드!를 클릭합니다.
- 3. 화면의 지시사항을 따르십시오.

## DataSafe 온라인 백업

<span id="page-52-1"></span>주: Dell DataSafe 온라인은 Windows 운영 체제에서 만 지원됩니다.

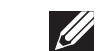

주: 빠른 업로드/다운로드 속도를 위해서는 광대역 접속을 권장합니다.

Dell DataSafe 온라인은 도난, 화재 또는 자연재해와 같은 우발적 재난 사고로부터 데이터와 다른 중요한 파일들을 보호하는데 도움을 주는 자동 백업 및 복구 서비스입니다. 암호로 보호되는 계정을 사용하여 컴퓨터에 있는 서비스를 사용할 수 있습니다.

자세한 내용은 delldatasafe.com을 방문하십시오.

백업 일정을 설정하려면:

- 1. 작업 표시줄의 Dell DataSafe 온라인 아이콘 을 더블 클릭합니다.
- 2. 화면에 표시된 지시사항을 따르십시오.

## <span id="page-53-0"></span>내 Dell 다운로드 (My Dell Downloads)

주: 내 Dell 다운로드는 일부 지역에서는 사용이 불가능할 수 있습니다. **U** 

새로운 Dell 컴퓨터에 사전 설치된 소프트웨어 중 일부는 백업 CD 또는 DVD를 포함하지 않습니다. 이 소프트웨어는 내 Dell 다운로드 웹사이트에서 다운로드가 가능합니다. 이 웹사이트에서는 재설치에 사용 가능한 소프트웨어를 다운로드 하거나 백업 매체를 생성할 수 있습니다.

내 Dell 다운로드를 등록하고 사용하려면:

- 1. DownloadStore.dell.com/media로 가십시오.
- 2. 로 가십시오.소프트웨어를 등록하고 다운로드하려면 화면의 지시사항을 따르십시오.
- 3. 나중에 사용할 수 있도록 소프트웨어를 재설치하거나 백업 매체를 생성하십시오.

# <span id="page-54-0"></span>www.sextyles.com/www.sextyles.com/www.sextyles.com/<br>7 장: 기본 사양

이 장은 컴퓨터에 대한 기본 사양을 제공합니다. 보다 자세한 사양은 7 장: 기본 사양 Malestand Support.dell.com/manuals 에서 전체 사양 (Comprehensive Specifications)을<br>7 장: 기본 사양 청조하십시오.

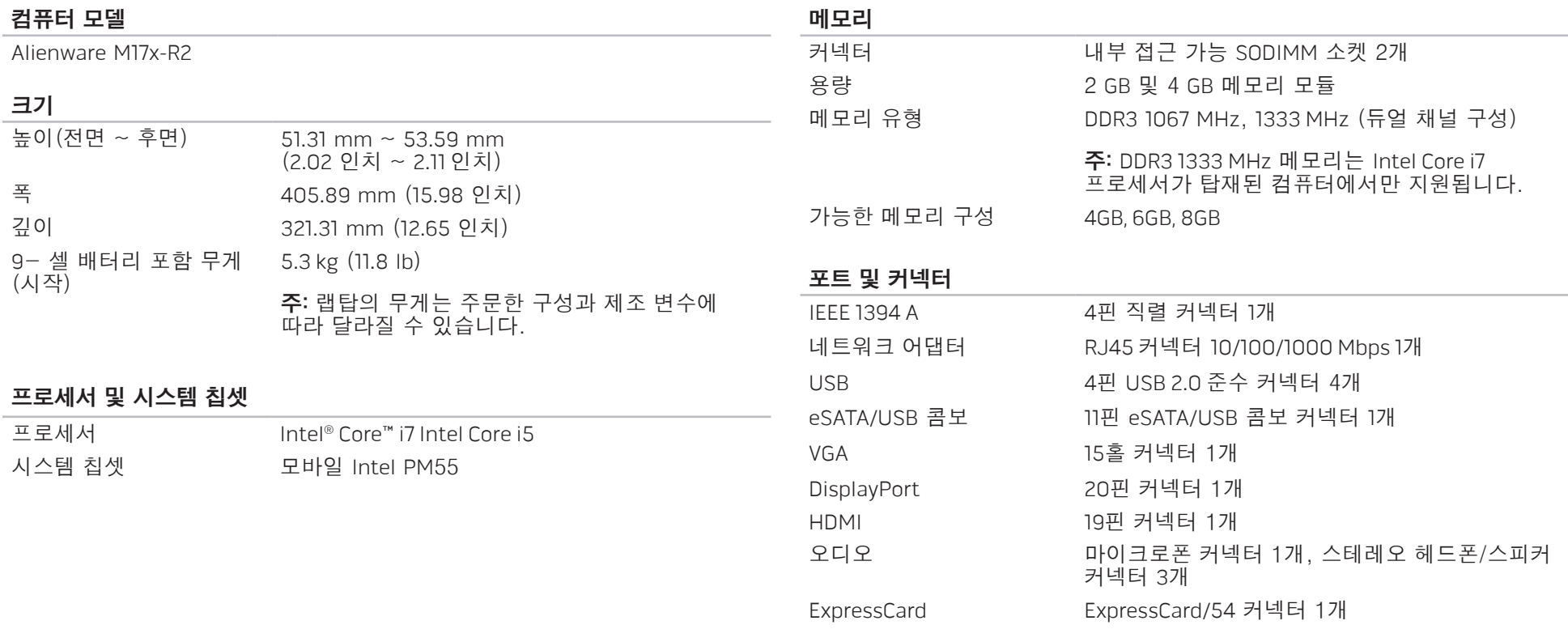

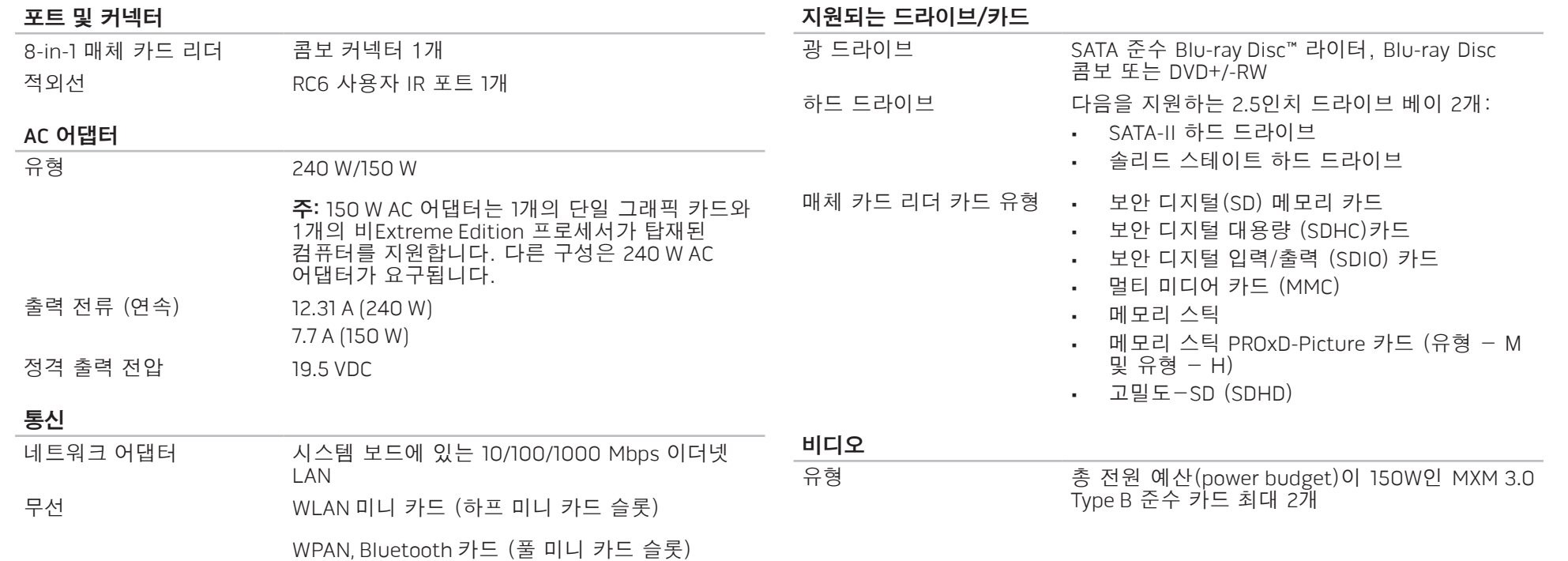

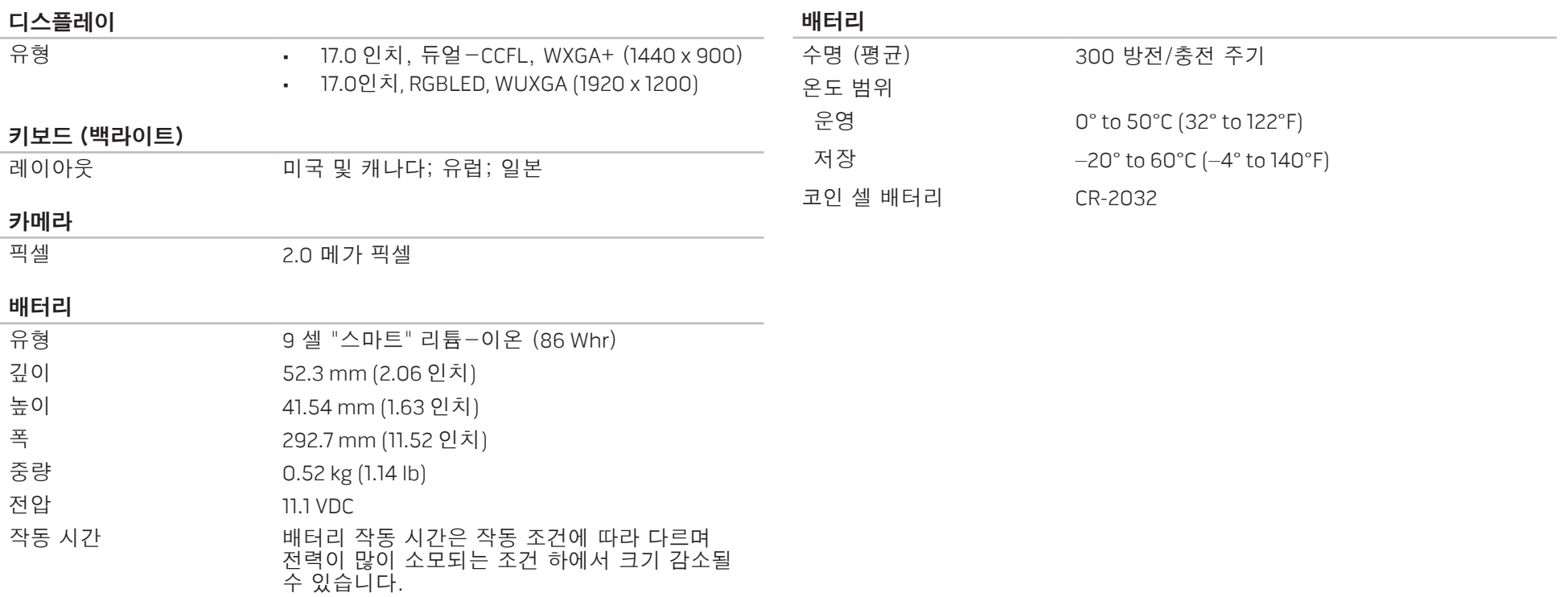

## 부록 A: 일반 및 전기 안전 조치

#### <span id="page-58-0"></span>컴퓨터 설치

- 컴퓨터를 작동하기 전에 제품에 표시되어 있고 설명서에 기재된 모든 지시사항을 읽으십시오.
- 모든 안전 및 작동 지침서를 보관하십시오.
- 물이나 열원 근처에서 이 제품을 사용하지 마십시오.
- 반드시 안정적인 작업면에 컴퓨터를 설치하십시오.
- 반드시 정격 라벨에 기재된 전원 방식을 사용하여 컴퓨터를 작동하십시오.
- 컴퓨터 케이스에 있는 통풍구나 팬을 차단하거나 덮지 마십시오. 통풍구나 팬은 통풍에 필요합니다.
- 통풍구에 어떠한 물체도 넣어서는 안 됩니다.
- 컴퓨터가 사용중일 때 올바르게 접지된 상태인지 확인하십시오.
- 제대로 접지되지 않은 콘센트에 컴퓨터를 연결하지 마십시오.
- 컴퓨터에 연장 코드를 사용할 경우, 컴퓨터의 총 암페어 정격이 연장 코드의 최대 정격을 초과하지 않도록 하십시오.

### 컴퓨터 사용

- 사람들이 걸어다니거나 이동할 수 있는 곳에서 멀리 떨어진 곳에 전원 케이블과 모든 케이블의 경로를 설정하십시오. 전원 케이블에 물건을 올려 놓지 마십시오.
- 컴퓨터에 액체를 엎지르지 않도록 주의하십시오.
- 감전을 예방하려면 컴퓨터를 취급하기 전에 항상 벽면 콘센트에서 모든 전원, 모뎀 및 기타 케이블을 분리하십시오.

### 정전기 방전 (ESD) 경고

정전기 방전 (ESD)이 발생되면 예방 조치를 취하지 않은 경우 내부 시스템 구성부품이 손상될 수 있습니다. ESD는 정전기에 의해 발생되며 발생된 손상은 일반적으로 영구적입니다.

컴퓨터 기술자는 ESD 방전을 예방하기 위해 컴퓨터 케이스에 대해 접지시켜주는 특수한 손목 스트랩을 착용합니다. 다음과 같은 절차를 수행하면 ESD 손상의 발생 가능성을 줄일 수 있습니다:

- 컴퓨터의 전원을 끄고 작업을 시작하기 전에 몇 분간 대기하십시오.
- 컴퓨터 케이스를 만져서 작업자의 신체를 접지시키십시오.
- 반드시 교체해야 하는 품목만을 만져야 합니다.
- 특히, 카페트 위에 있거나 온도 및 습도가 낮은 경우 케이스 내부의 품목을 교체하는 동안 주위를 걸어다니지 마십시오.
- 어떠한 이유에서든 주변 장치 카드를 제거해야 하는 경우, 제거한 컴퓨터 케이스에 카드를 올려 놓으십시오. 시스템 보드와 연결되는 카드의 하단에 있는 가장자리 커넥터를 만지지 마십시오.

### 일반 안전 주의사항

- 기계적 충격: 컴퓨터에 심한 기계적 충격을 가해서는 안 됩니다. 컴퓨터를 주의하여 취급하지 않을 경우 컴퓨터가 손상될 수 있습니다. 기계적 충격은 보증이 적용되지 않습니다.
- 전기 충격: 컴퓨터를 열지 않는다면 전기 충격의 발생을 염려할 필요가 없습니다. 컴퓨터는 전원 공급의 불규칙이 발생되지 않도록 자체적으로 보호합니다.

#### Alienware 에 연락해야 하는 경우

- 배터리, 전원 케이블 또는 커넥터가 손상된 경우.
- 컴퓨터에 액체를 엎지른 경우.
- 컴퓨터를 떨어뜨렸거나 케이스가 손상된 경우.
- 작동 지시사항을 준수하였으나 컴퓨가 정상적으로 작동되지 않는 경우.

### 교체 구성부품 및 액세서리

Alienware 가 권장하는 교체 부품이나 액세서리만 사용할 것을 권장합니다.

## 부록 B: ALIENWARE에 문의

<span id="page-60-0"></span>주: 인터넷 연결이 활성화 되지 않은 경우, 구매 송장 또는 패킹 슬립, 영수증, Dell 제품 카탈로그에서 연락처 정보를 찾을 수 있습니다.

Dell은 다양한 온라인 및 전화 기반의 지원과 서비스 옵션을 제공합니다. 가용성은 국가 및 제품에 따라 차이가 있으므로, 일부 서비스를 사용자 지역에서 사용 할 수 없을 수도 있습니다.

판매, 기술 지원 또는 고객 서비스 문제에 대해 Dell사에 문의하려면,

- 1. www.dell.com/contactdell을 방문하십시오.
- 2. 해당되는 국가나 지역을 선택합니다.
- 3. 해당되는 서비스나 기술지원을 선택합니다.
- 4. 웹, 이메일, 전화중 편리한 방법을 선택해서 문의합니다.

<span id="page-60-1"></span>웹 사이트

다음 웹 사이트에서 Alienware 제품 및 서비스에 대해 알아볼 수 있습니다:

- www.dell.com
- www.dell.com/ap (아시아/태평양 지역 국가 전용)
- www.dell.com/jp (일본 지역 전용)
- www.euro.dell.com (유럽 지역 전용)
- www.dell.com/la (중남미 및 카리브해 국가)
- www.dell.ca (캐나다 지역 전용)

다음 웹 사이트에서 Alienware 지원에 액세스 할 수 있습니다:

- support.dell.com
- support.jp.dell.com (일본 지역 전용)
- support.euro.dell.com (유럽 지역 전용)
- support.la.dell.com (아르헨티나, 브라질, 칠레, 멕시코)

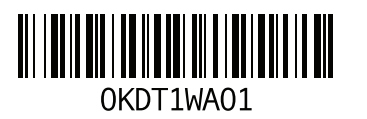

중국에서 인쇄. 재활용지에 인쇄.